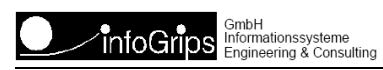

# **INTERLIS Tools Benutzerhandbuch**

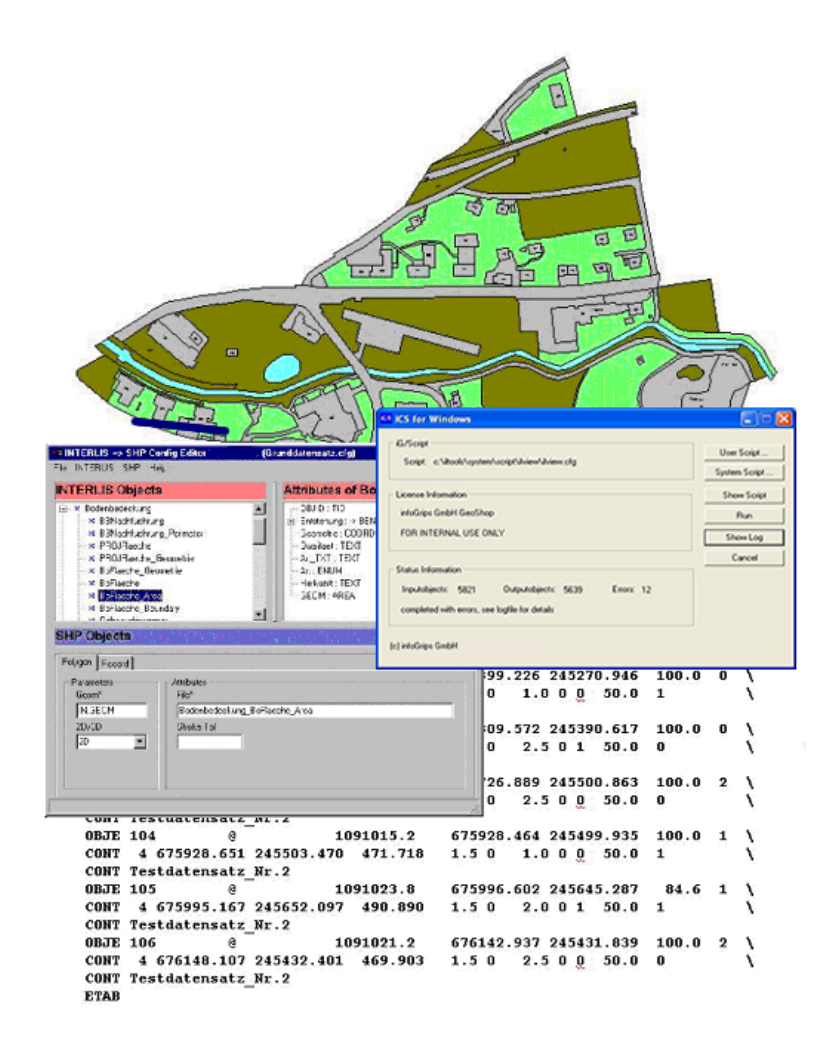

#### **Zusammenfassung**

Diese Dokumentation beschreibt die Installation und Bedienung der **Version 2020** der Produkte **INTERLIS Tools**, **INTERLIS Tools Professional** und **INTERLIS Tools for SDE**.

Die Dokumentation darf nur mit Erlaubnis der infoGrips GmbH vervielfältigt werden.

# **Inhaltsverzeichnis**

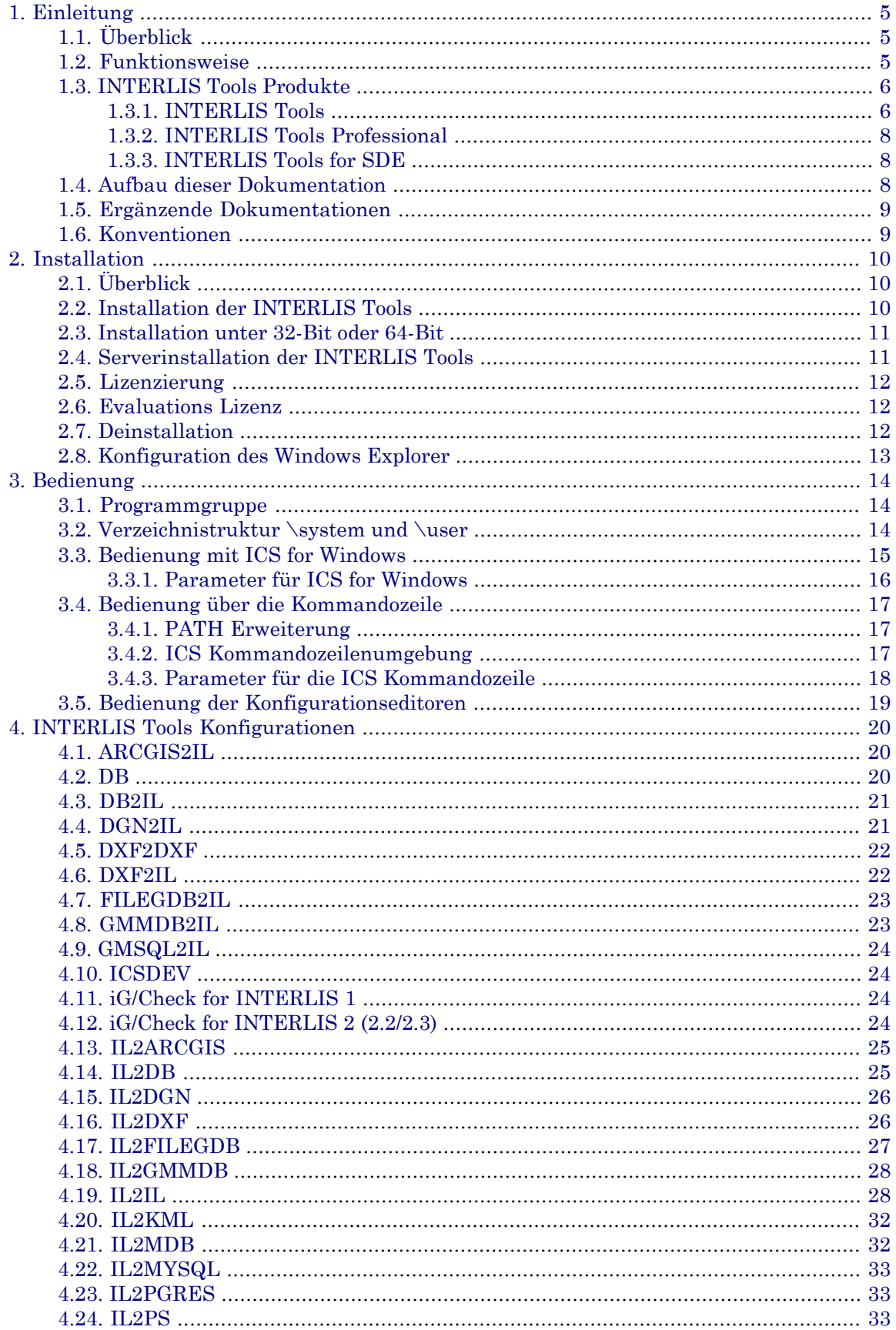

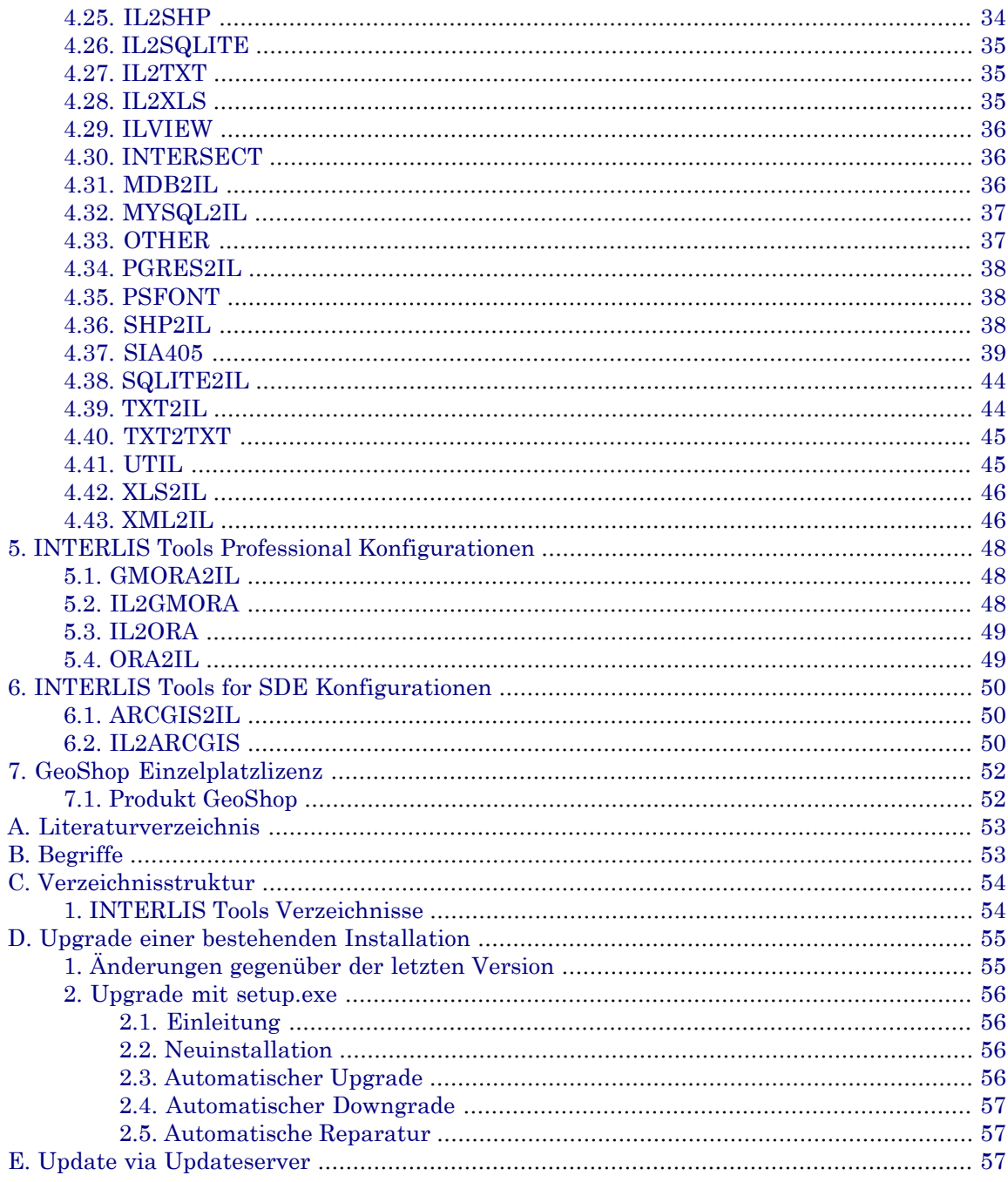

# <span id="page-4-0"></span>**1. Einleitung**

# <span id="page-4-1"></span>**1.1. Überblick**

Die **INTERLIS Tools** sind ein Werkzeugkasten für die Verarbeitung von Geodaten. Mit den INTERLIS Tools können Geodaten geprüft, transferiert, ausgewertet und veredelt werden. Die INTERLIS Toolsbeinhalten über300vorkonfigurierte Schnittstellen für Standardmodelle (z.B. DM01, SIA405, MOpublic und andere). Im Produkt ist auch das universelle INTERLIS-Prüfprogramm **iG/Check** und eine Konfiguration zum Anzeigen von INTERLIS 1-Daten via ESRI-Shapefiles enthalten. Die INTERLIS Toolsbasieren auf dem infoGrips Conversion System **ICS** und können daher über die Skriptsprache iG/Script an jedes Datenmodell angepasst werden. Im Produkt ist ausserdem eine nicht netzwerkfähige GeoShop-Einzelplatzlizenz enthalten.

<span id="page-4-2"></span>Die INTERLIS Tools werden in den Produktversionen **INTERLIS Tools**, **INTERLIS Tools Professional** und **INTERLIS Tools for SDE** angeboten. Die Eigenschaften der Produktversionen sind im Abschnitt 1.3 detailliert beschrieben.

# **1.2. Funktionsweise**

Die INTERLIS Tools basieren technisch auf der **ICS Runtime** (ICS = infoGrips Conversion System) und können daher über die Skriptsprache **iG/Script** sehr flexibel konfiguriert werden.

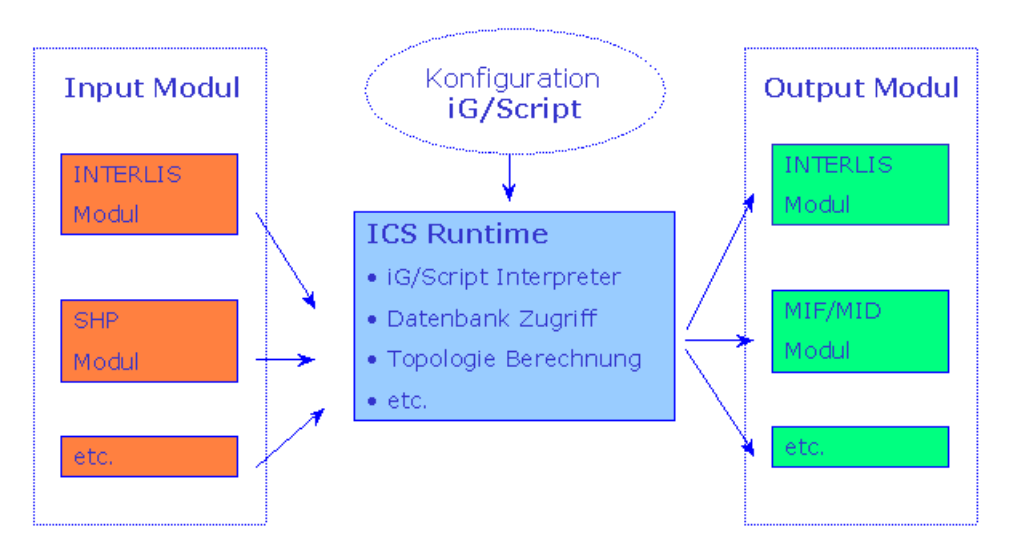

### **Abbildung 1. ICS Funktionsprinzip**

Über eine iG/Script Konfiguration können beliebige Inputmodule mitbeliebigen Outputmodulen verknüpft werden. Für die Realisierung einer INTERLIS => DXF Schnittstelle wird z.B. der INTERLIS Inputmodul (ILIN) und der DXF Outputmodul (DXFOUT) benötigt. Es ist aber auch möglich mehrere Input- und Outputmodule in der gleichen Konfiguration zu benutzen (z.B. Übersetzung von INTERLIS und DXF Dateien nach ESRI/SHP).

Für einige Schnittstellen (z.B. INTERLIS => SHP) stehen spezielle Konfigurationseditoren mit einer GUI Oberfläche zur Verfügung.

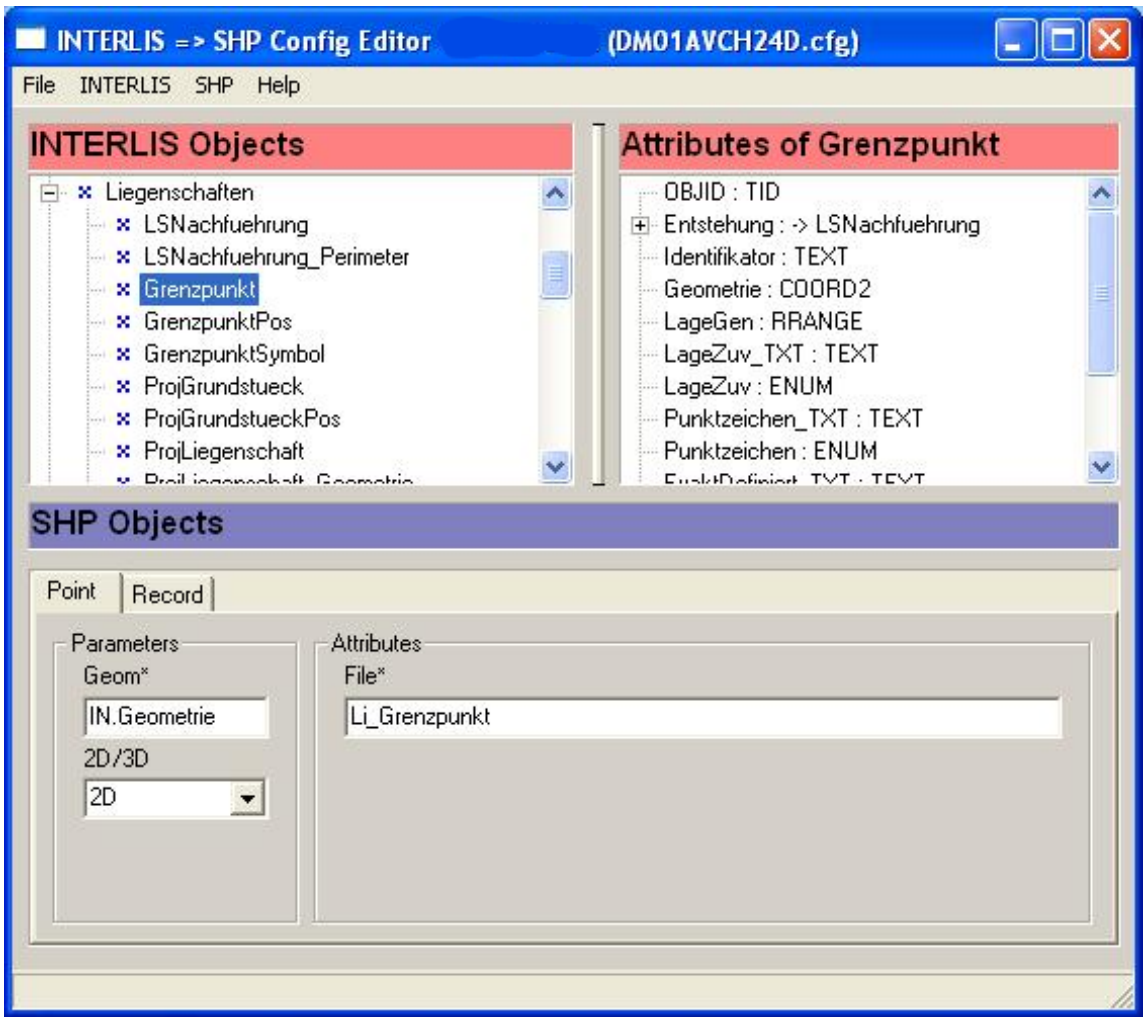

### **Abbildung 2. Konfigurationseditor Beispiel**

Mit Hilfe der Konfigurationseditoren können auch gelegentliche Benutzer INTERLIS Tools Konfigurationen erstellen oder anpassen.

<span id="page-5-0"></span>Alle INTERLIS Tools Konfigurationen können entweder interaktiv oder als Batch ausgeführt werden. Im Batchmodus können einer Konfiguration beliebig viele Parameter übergeben werden. Eine Integration der INTERLIS Tools in automatisierte Import- oder Export-Workflows ist daher einfach möglich.

## <span id="page-5-1"></span>**1.3. INTERLIS Tools Produkte**

### **1.3.1. INTERLIS Tools**

Das Produkt **INTERLIS Tools** beinhaltet folgende Komponenten:

- Das Produkt iG/Check zur Überprüfung beliebiger INTERLIS1, INTERLIS2.2 und INTER-LIS2.3-Datensätze.
- Eine Konfiguration zur automatischen Übersetzung von INTERLIS-Datensätzen nach ESRI-Shapefiles. Mit einem ESRI-Shapefile Viewer, z.B. dem kostenlosen ArcExplorer , können die Daten visualisiert werden.

• Folgende Module, die einzeln einsetzbar sind oder zu Datenschnittstellen kombiniert werden können:

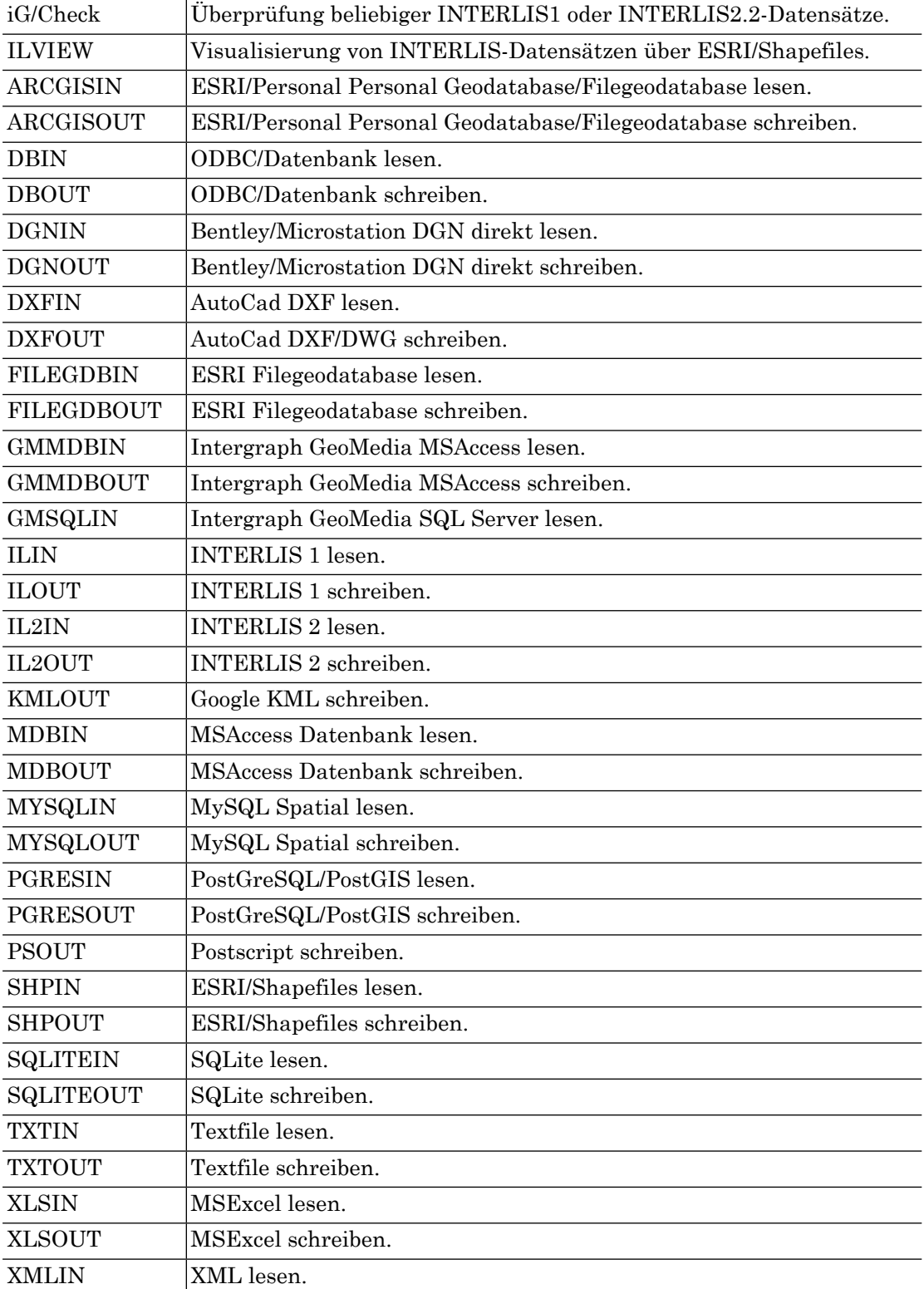

- Die INTERLIS Tools basieren auf dem infoGrips Conversion System (ICS) und können über die Skriptsprache iG/Script an jedes Datenmodell angepasst werden.
- Konfigurationseditoren für den Transfer von INTERLIS in diverse Formate.
- Generische Schnittstellen zum Transfer auf Knopfdruck.
- GeoShop Einzelplatzlizenz. Mit dieser Lizenz kann der GeoDaten-Server GeoShop auf einem Einzelplatzsystem mit der vollen Funktionalität benutzt werden. Die Lizenz kann für die Konfiguration oder Tests von produktiven GeoShop-Installationen benutzt werden. Für den Einsatz des GeoShop als Server im Intranet oder Internet ist eine Volllizenz des GeoShop notwendig.
- <span id="page-7-0"></span>• Weitere Schnittstellen wie z.B. Infocam, ARGIS, GTI werden von anderen Herstellern auf der Basis der INTERLIS Tools angeboten.

### **1.3.2. INTERLIS Tools Professional**

Das Produkt **INTERLIS Tools Professional** beinhaltet folgende Komponenten:

- Alle Komponenten des Produkts INTERLIS Tools.
- Zusätzlich folgende Module, die einzeln einsetzbar sind oder zu Datenschnittstellen kombiniert werden können.

<span id="page-7-1"></span>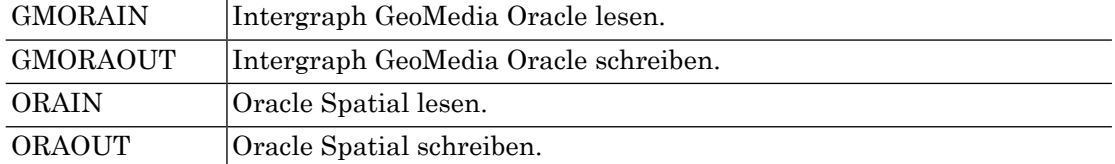

### **1.3.3. INTERLIS Tools for SDE**

Das Produkt **INTERLIS Tools for SDE** beinhaltet folgende Komponenten:

- Zusatz zum Produkt INTERLIS Tools oder INTERLIS Tools Professional.
- Zusätzlich folgende Module, die einzeln einsetzbar sind oder zu Datenschnittstellen kombiniert werden können.

<span id="page-7-2"></span>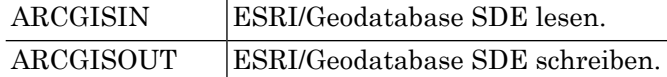

### **1.4. Aufbau dieser Dokumentation**

Diese Dokumentation enthält:

- In Kapitel 2 wird die Installation der INTERLIS Tools beschrieben.
- In Kapitel 3 wird die Bedienung der INTERLIS Tools beschrieben.
- In Kapitel 4 sind die Konfigurationen der INTERLIS Tools beschrieben.
- In Kapitel 5 sind die Konfigurationen der INTERLIS Tools Professional beschrieben.
- In Kapitel 6 sind die Konfigurationen der INTERLIS Tools for SDE beschrieben.
- In Kapitel 7 ist die GeoShop Einzelplatzlizenz beschrieben.

## <span id="page-8-0"></span>**1.5. Ergänzende Dokumentationen**

Das Benutzerhandbuch wird durch folgende Dokumentationen ergänzt:

#### **ICS Konfigurationshandbuch**

Beschreibt die Konfiguration des ICS infoGrips Conversion Systems und alle vorhandenen Module.

#### **iG/Script Benutzer- und Referenzhandbuch**

Beschreibt die Scriptsprache iG/Script mit ihren Klassen und Methoden. iG/Script wird zur Konfiguration des ICS infoGrips Conversion Systems verwendet.

#### **Konfigurationseditor Benutzerhandbücher**

#### **IL2DB Benutzerhandbuch**

Beschreibt die Bedienung des INTERLIS => Datenbank Konfigurationseditors.

#### **IL2DXF Benutzerhandbuch**

Beschreibt die Bedienung des INTERLIS => DXF Konfigurationseditors.

#### **IL2SHP Benutzerhandbuch**

Beschreibt die Bedienung des INTERLIS => SHP (ESRI ArcView Shape) Konfigruationseditors.

#### <span id="page-8-1"></span>**IL2GEO Benutzerhandbuch**

Beschreibt die Bedienung des INTERLIS => GEO (GeoShop) Konfigurationseditors.

### **1.6. Konventionen**

In dieser Dokumentation werden folgende Konventionen eingehalten:

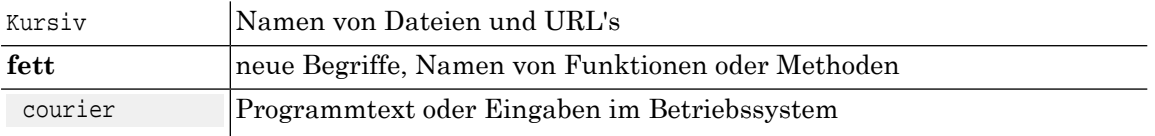

# <span id="page-9-0"></span>**2. Installation**

# <span id="page-9-1"></span>**2.1. Überblick**

Die INTERLIS Tools werden für alle unterstützten Betriebssysteme - Windows 10, Windows 11, Windows Server 2016, Windows Server 2019 und Windows Server 2022 - gleich installiert. Die folgende Installationsanleitung gilt daher für alle erwähnten Betriebssysteme.

<span id="page-9-2"></span>Die Betriebssysteme Windows 7, Windows <sup>8</sup> und Windows Server <sup>2008</sup> werden ab den INTERLIS ☞ Tools Version <sup>2022</sup> nicht mehr unterstützt.

## **2.2. Installation der INTERLIS Tools**

Für die Installation der INTERLIS Tools gehen Sie wie folgt vor:

- 1. Melden Sie sich unter einem Benutzer mit Administrator Privileg im System an. Dieser Schritt ist notwendig, weil das Installationsprogramm Einträge in der Windows Registratur machen muss.
- 2. Installation der INTERLIS Tools.

Legen Sie die mitgelieferte Installations-CD in das Laufwerk d: und starten Sie das Installationsprogramm mit

d:\iltools\install.exe

3. Es werden zuerst die Lizenzbedingungen angezeigt. Lesen Sie diese genau durch.

Falls Sie mit den Lizenzbedingungen einverstanden sind, akzeptieren Sie diese. Die Installation wird fortgeführt.

Falls Sie mit den Lizenzbedingungen nicht einverstanden sind, können Sie die Installation an dieser Stelle abbrechen.

- 4. Es werden die zu installierenden Komponenten abgefragt. Falls auf Ihrem Computer Microstation-Installationen vorhanden sind, so können optional die INTERLIS Tools Anteile für Microstation installiert werden .Fahren Sie mit der Installation fort.
- 5. Geben Sie für das Installationsverzeichnis einen gültigen Pfadnamen an (für die INTERLIS Tools empfehlen wir c:\iltools). Im weiteren wird dieses Installationsverzeichnis mit ILTOOLS\_DIR bezeichnet.
	- Wir empfehlen Ihnen *dringend* einen Installationspfad *ohne Leerzeichen* (zum Beispiel *nicht* c:\program files\iltools). Insbesondere bei Batch Anwendungen der INTERLIS Tools müssen Sie sonst die Pfade und/oder Files immer Windows konform mit doppelten Anführungszeichen einfassen.
- 6. Falls in dem Zielverzeichnis bereits eine ältere Version der INTERLIS Tools installiert ist (z.B. INTERLIS Tools 1.7), werden Sie gefragt, ob Sie die bestehende Installation aktualisieren möchten. Falls Sie die alte Version nicht mehr benötigen, empfehlen wir Ihnen den Upgrade durchzuführen. Bestehende Benutzerkonfigurationen werden beibehalten und gehen daher nicht verloren. Mehr Informationen zum konkreten Ablauf des Upgradeverfahren können Sie auch dem Anhang entnehmen.
- 7. Das Installationsprogramm kopiert nun die Programmdateien in das Installationsverzeichnis ILTOOLS\_DIR und installiert das Produkt auf ihren Computer. Ausserdem wird eine INTERLIS Tools Programmgruppe im Windows-Startmenü erstellt.
- <span id="page-10-0"></span>8. Die INTERLIS Tools sind nun auf Ihrem Computer installiert.

## **2.3. Installation unter 32-Bit oder 64-Bit**

<span id="page-10-1"></span>Ab Version 2022 werden die INTERLIS-Tools nur noch als 64-Bit Version angeboten. Wenn die INTERLIS-Tools trotzdem auf einem 32-Bit Rechner installiert werden müssen, muss eine ältere Version der INTERLIS-Tools verwendet werden (z.B. Version 2020). Die Version 2020 ist die letzte Version der INTERLIS-Tools mit 32-Bit Unterstützung.

### **2.4. Serverinstallation der INTERLIS Tools**

Falls Sie die INTERLIS Tools auf mehreren Computern nutzen möchten, empfiehlt sich die Installation auf einem Server. Um die INTERLIS Tools auf einem Server zu installieren und von mehreren Client-Computer anwenden zu können, befolgen Sie bitte folgende Installationsschritte.

- 1. Installieren Sie zuerst die INTERLIS Tools wie im letzten Abschnitt beschrieben auf dem Server.
- 2. Stellen Sie bei den gewünschten Client-Computer sicher, dass auf das Serververzeichnis ILTOOLS\_DIR zugegriffen werden kann.
- 3. Legen Sieauf den gewünschten Client-Computer ein Temp-Verzeichnis für die INTERLIS Tools an.

Beispiel:

c:\iltemp

4. Erstellen Sie auf den gewünschten Client-Computer einen Link auf das Programm ICS for Windows der INTERLIS Tools auf dem Server und geben Sie mit der Option -temp\_dir als Argument das vorgängig erstellte Temp-Verzeichnis auf dem Client-Computer mit.

Der Link sollte als Ziel folgenden Inhalt aufweisen:

```
ILTOOLS_DIR\system\bin\icsw.exe -temp_dir c:\iltemp
```
- 5. Nun können Sie von den Client-Computer die INTERLIS Tools über den erstellten Link starten und es ist sichergestellt, dass bei der Anwendung der INTERLIS Tools keine Konflikte mit temporären Dateien entstehen, auch wenn mehrere Anwender die INTERLIS Tools gleichzeitig anwenden.
- 6. Falls Sie auch ein separates Daten-Verzeichnis wünschen, können Sie analog dem Temp-Verzeichnis mit der Option -data\_dir ein separates Daten-Verzeichnis definieren. In diesem Fall ist die Definition des Temp-Verzeichnises nicht mehr unbedingt notwendig, weil die INTERLIS Tools ohne die Definition eines Temp-Verzeichnises automatisch ein Temp-Verzeichnis im Daten-Verzeichnis anlegen.
- Eine Lizenz der INTERLIS Tools berechtigt zur Ausführung der INTERLIS Tools auf einem Computer. Die Lizenz ist dabei jedoch nicht an einen bestimmten Computer gebunden, sondern darf auf mehreren Computern benutzt werden, solange nicht mehrere Computer gleichzeitig die gleiche Lizenz benutzen (= floating license Prinzip). Falls Sie die INTERLIS Tools gleichzeitig

von mehreren Computern benutzen wollen, brauchen Sie auch mehrere Lizenzen der INTERLIS Tools.

### <span id="page-11-0"></span>**2.5. Lizenzierung**

Für die Lizenzierung der INTERLIS Tools gehen Sie wie folgt vor.

1. Rufen Sie das Lizenzierungsprogram auf.

Start > Programme> infoGrips INTERLIS Tools > License

2. Je nachdem, ob Sie die INTERLIS Tools, die INTERLIS Tools Professional oder ein Einzelprodukt lizenziert haben, müssen Sie die Lizenzinformationen in einer der folgenden Lizenzdateien eintragen:

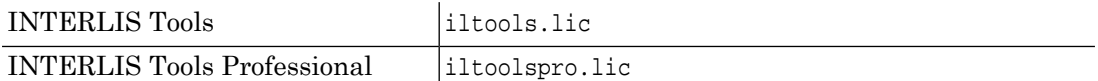

Beispiele für Einzelproduktlizenzdateien:

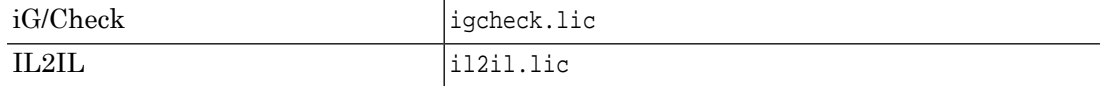

Wählen oder geben Sie mit Select/Enter die entsprechende Lizenzierungsdatei ein.

- 3. Tragen Sie die Lizenzinformationen
	- Company Text Modules Serialno

ein. Die Eingaben müssen absolut identisch (ohne zusätzliche Leerschläge, gleiche Gross/Kleinschreibung etc.) zu den Angaben im Begleitbrief sein, da ICS die Lizenzinformation sonst nicht anerkennt.

- <span id="page-11-1"></span>4. Speichern Sie Ihre Eingaben mit Save. Sie können jederzeit die Felder Company, Modules, Text und Serialno neu eingeben, Sie müssen die Änderungen mit Save sichern.
- 5. Beenden Sie mit Cancel das Lizenzierungsprogramm.

# <span id="page-11-2"></span>**2.6. Evaluations Lizenz**

Die INTERLIS Tools werden mit einer Evaluations Lizenz von 30 Tagen ausgeliefert. Mit dieser Lizenz können alle Funktionalitäten der INTERLIS Tools angewendet und getestet werden.

# **2.7. Deinstallation**

Sie können die INTERLIS Tools jederzeit wieder deinstallieren. Sie sollten jedoch nicht einfach das Verzeichnis ILTOOLS\_DIR löschen, sondern das mitgelieferte Deinstallationsprogramm benutzen. Benutzen Sie dazu die Software-Verwaltung in der Systemsteuerung des Betriebssystems.

## <span id="page-12-0"></span>**2.8. Konfiguration des Windows Explorer**

Eine ICS-Konfiguration wird normalerweise über den Aufruf des Programmeintrages

Start > Programme> infoGrips INTERLIS Tools > ICS for Windows

und dem Selektieren der ICS-Konfiguration geladen. Um mit dem Windows Explorer eine ICS-Konfigurationen per Doppelklick laden zu können, kann man die .cfg Konfigurationsdateien direkt mit dem Windows Explorer verknüpfen. Windows bietet dazu folgende Möglichkeit an (Beispiel unter Windows 10):

- 1. Starten Sie den Windows Explorer.
- 2. Selektieren Sie mit dem Window Explorer eine ICS-Konfiguration, zum Beispiel:

c:\iltools\system\script\igcheck\interlis1.cfg

3. Clicken Sie die rechte Maustaste und selektieren Sie den Eintrag

Öffnen mit > Andere App auswählen

4. Aktivieren Sie die Option

Immer diese App zum Öffnen von ...-Dateien verwenden.

und aktivieren Sie danach den Button

Weitere Apps - Andere App auf diesem PC suchen

5. Selektieren Sie das Programm ICS for Windows unter

c:\iltools\system\bin\icsw.exe

und aktivieren Sie danach den Button

Öffnen

- 6. Schliessen Sie das Menu Öffnen mit mit OK .
- 7. ICS-Konfigurationen mit der Endung \*.cfg können nun mit einem Doppelclick in ICS for Windows geladen werden.

# <span id="page-13-0"></span>**3. Bedienung**

## <span id="page-13-1"></span>**3.1. Programmgruppe**

Nach der Installation der INTERLIS Tools finden Sie die Programmgruppe infoGrips INTERLIS Tools "Version" im Windows Startmenü.

#### **Start > Programme > infoGrips INTERLIS Tools "Version"**

#### **ICS for Windows**

Oberfläche zur Selektion und Ausführung von Konfigurationen.

#### **iG/Check for INTERLIS 1**

INTERLIS-Checker zur Überprüfung beliebiger INTERLIS 1-Datensätze und INTERLIS 1-Datenmodelle (s.a. separate Dokumentation).

#### **iG/Check for INTERLIS 2**

INTERLIS-Checker zur Überprüfung beliebiger INTERLIS 2-Datensätze und INTERLIS 2-Datenmodelle (s.a. separate Dokumentation).

#### **IL2DB Konfigurationseditor**

Konfigurationseditor für die interaktive Erstellung von IL2DB Konfigurationen - alle Datenbanken (s.a. separate Dokumentation).

#### **IL2DXF Konfigurationseditor**

Konfigurationseditor für die interaktive Erstellung von IL2DXF Konfigurationen (s.a. separate Dokumentation).

#### **IL2SHP Konfigurationseditor**

Konfigurationseditor für die interaktive Erstellung von IL2SHP Konfigurationen (s.a. separate Dokumentation).

#### **Update**

Programm zum Laden von Updates via infoGrips Update Server (s.a. Anhang).

#### <span id="page-13-2"></span>**License**

Programm zum Anzeigen/Abspeichern der Produkt Lizenz.

#### **Dokumentation**

Verknüpfungen zu Dokumentationen.

### **3.2. Verzeichnistruktur \system und \user**

Die Verzeichnisstruktur der INTERLIS Tools unter ILTOOLS\_DIR (Installationsverzeichnis der INTERLIS Tools) ist in ein System-Verzeichnis und ein User-Verzeichnis unterteilt.

#### **ILTOOLS\_DIR\system**

Unter dem System-Verzeichnis befinden sich alle Anteile, welche durch die infoGrips geliefert, gewartet, gepflegt und ergänzt werden. Diese dürfen vom Benutzer *nicht* verändert werden.

#### **ILTOOLS\_DIR\user**

Unter diesem Verzeichnisbefinden sich alle Anteile, welche durch den Benutzer erstellt oder geändert werden.

#### **ILTOOLS\_DIR\jre**

Verzeichnis mit der aktuell von den INTERLIS Tools verwendeten Java-Runtime.

#### **ILTOOLS\_DIR\redist\gs\_x86**

Verzeichnis mit dem aktuell von den INTERLIS Tools verwendeten Ghostscript Interpreter (für PDF-Produktion).

### **3.3. Bedienung mit ICS for Windows**

Nachfolgend ist die Bedienung der ICS-Runtime-Umgebung mit der Oberfläche ICS for Windows beschrieben:

1. Aktivieren Sie das Programm über den Windows Start-Knopf. Start > Programme> infoGrips INTERLIS Tools "Version" > ICS for Windows

Folgendes Menü erscheint.

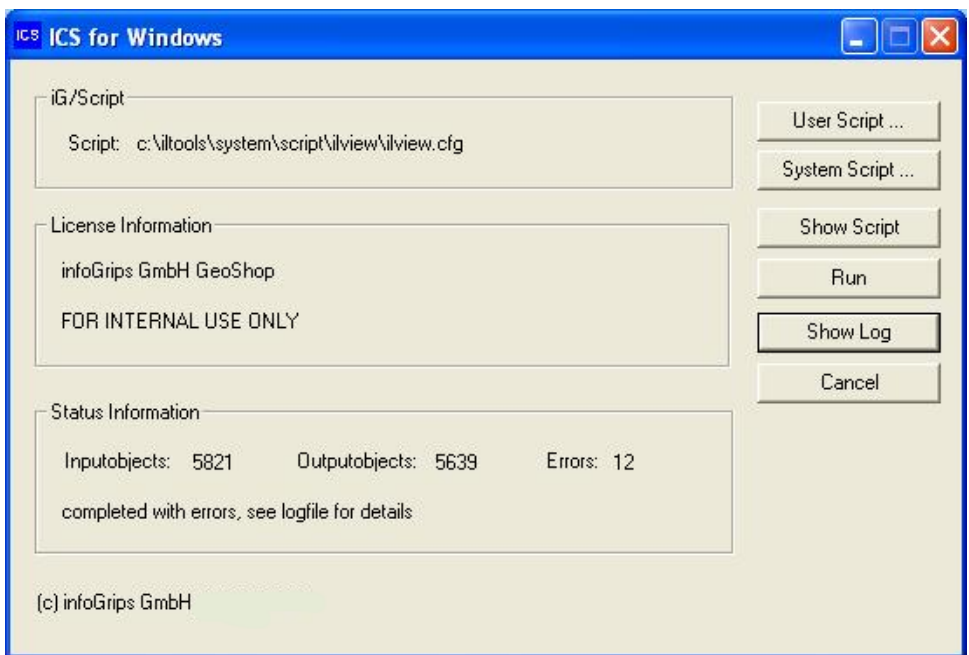

#### **Abbildung 3. ICS for Windows**

2. Zur Script-Auswahl stehen Ihnen zwei Schaltflächen zur Verfügung.

User Script ... Mit dieser Schaltfläche selektieren Sie Scripts aus dem User-Verzeichnis ILTOOLS\_DIR\user\...

System Script ... Mit dieser Schaltfläche selektieren Sie Scripts aus dem System-Verzeichnis ILTOOLS\_DIR\system\...

Wählen Sie mit User Script ... oder System Script ... die gewünschte \*.cfg Konfiguration aus.

Zum Beispiel c:\iltools\system\script\ilview\ilview.cfg.

3. Starten Sie die Konfiguration mit Run . Die Konfiguration wird nun gestartet.

<span id="page-14-0"></span>Sie sollten nie Anteile des System-Verzeichnis manipulieren. Sollten Sie trotzdem einen Anteil<br>im System Verzeichnis verändern wollen, so kopieren Sie den Anteil in das identische Unterverim System Verzeichnis verändern wollen, so kopieren Sie den Anteil in das identische Unterverzeichnis im User-Verzeichnis und verändern Sie dann die Kopie.

4. In der Regel verlangt eine Konfiguration nach einer

Input-Quelle wie z.B. Datenfile, ODBC-Datenbank, etc.

und einem

Output-Ziel wie z.B. Datenfile, ODBC-Datenbank, etc.

Geben Sie die notwendigen Informationen ein. Bemerkung: Falls Sie die Eingabe mit Abbrechen abschliessen, wird auch der Skript abgebrochen. Weiter mit Schritt 2, 3 oder Cancel.

- 5. Eventuell werden weitere Eingaben wie zum Beispiel die zu verarbeitenden Topic/Tables eines INTERLIS-Modells abgefragt. Geben Sie die notwendigen Informationen ein.
- 6. ICS for Windows führt nach der Eingabealler Input- und Output-Argumente den Transfer durch.

Folgende Informationen werden laufend angezeigt:

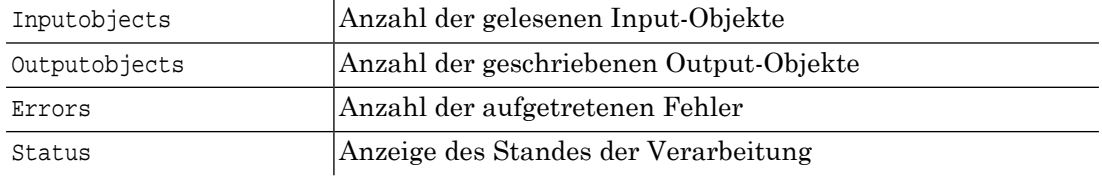

Bermerkung: Die Anzahl der Input- und Output-Objekte ist normalerweise nicht identisch. Die Anzahl hängt von der gewählten Konfiguration und der Struktur des Input-Modells bzw. des Output-Modells ab.

7. Nach der Beendigung des Transfers können Sie sich die Logdatei des Transfers mit Show Log anzeigen lassen.

Weiter können Sie sich mit Show Script das Scriptfile anzeigen lassen.

<span id="page-15-0"></span>8. Mit Cancel verlassen Sie ICS for Windows.

### **3.3.1. Parameter für ICS for Windows**

Das Programm ICS for Windows ILTOOLS\_DIR\system\bin\icsw.exe können Sie mit folgenden Parametern aufrufen.

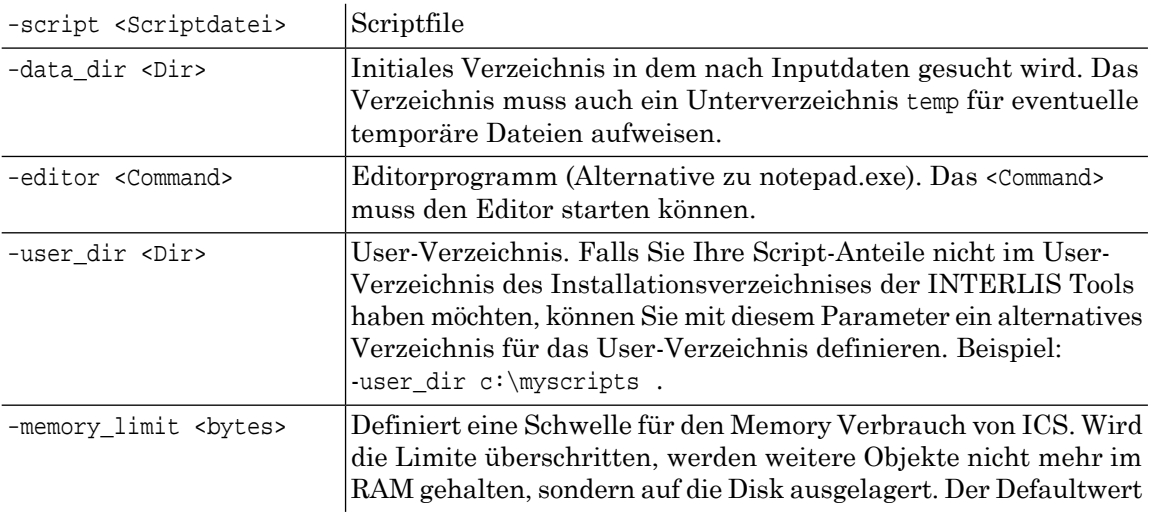

ist 250 MB. Bemerkung: Wird die Limite von ICS erreicht, wird die Limite trotzdem noch leicht überschritten, weil für die auf die Disk ausgelagerten Objekte Referenzen im Memory gehalten werden müssen.

Beispiel:

icsw.exe -script \script\igcheck\interlis1.cfg -editor pfe

Wenn in Windows-Installationen Berechtigungen eingeschränkt werden, kann es vorkommen, dass der Benutzer den Standard Editor Notepad nicht aufrufen kann. Wenn der Benutzer den Standard Editor Notepad auf einer DOS-Kommandozeile nicht aufrufen kann, so kann dies auch ICS for Windows nicht. In diesem Fall stehen folgende Möglichkeiten zur Verfügung:

#### **Parameter -editor**

Definieren Sie mit diesem Parameter das Kommando zum Aufruf eines beliebigen Editors.

#### <span id="page-16-0"></span>**Umgebungsvariable PATH**

Wenn Sie die Berechtigung haben, so erweitern Sie in der Windows-Systemsteuerung unter System > Erweitert > Umgebungsvariablen die Variable PATH um den Pfad für den gewünschten Editor ( z.B. für Notepad c:\windows , weil sich in diesem Verzeichnis das Notepad-Programm befindet).

### **3.4. Bedienung über die Kommandozeile**

<span id="page-16-1"></span>Sie können ICS auch von der DOS Konsole starten. Die Kommandozeilenumgebung ist vor allem nützlich, wenn Sie sehr viele Dateien übersetzen müssen und diesen Vorgang automatisieren wollen.

### **3.4.1. PATH Erweiterung**

Falls Sie ICS von der DOS Kommandozeile aus einem beliebigen Verzeichnis starten wollen, so müssen Sie die PATH-Variable um das System-bin-Verzeichnis der INTERLIS Tools erweitern. Die Variable können Sieauf eine der zwei folgenden Arten definieren. (Annahme INTER-LIS Tools ist unter c:\iltools installiert):

• Windows-Systemsteuerung

Start > Einstellungen > Systemsteuerung > System > Umgebung

Definieren oder erweitern Sie die Variable PATH als Systemvariable oder Benutzervariable um den Anteil

<span id="page-16-2"></span>c:\iltools\system\bin

Sie müssen die PATH-Variable nicht unbedingt setzen. Sie können auch einfach beim Aufruf von ics.exe oder icsw.exe den Vollständigen Pfad angeben. Bei mehreren gleichzeitig installierten INTERLIS Tools Versionen ist die vollständige Pfadangabe die einzig mögliche. ☞

### **3.4.2. ICS Kommandozeilenumgebung**

Die ICS Kommandozeilenumgebung wird wie folgt gestartet: Öffnen Sie ein DOS Fenster und geben Sie den Befehl

ics -script <Konfiguration> gefolgt von allfälligen weiteren Parametern ein.

Welche Parameter Sieangeben können, hängt von der gewählten Konfiguration ab. Der -script Parameter muss jedoch immer angeben werden. Die <Konfiguration> kann durch einen Dateinamen relativ zu ILTOOLS\_DIR oder durch den absoluten Dateinamen angegeben werden. Falls eine Konfiguration weitere Parameter unterstützt, ist dies als Kommentar am Anfang der .cfg Datei beschrieben. Meistens werden die Parameter -input <Inputdatei> bzw. -output <Outputdatei> für die Angabe der Input- bzw. Outputdatei unterstützt. Beispiel: Die ICS Kommandozeile

ics.exe -script \script\il2il\il2il.cfg -input test1.itf -output test2.itf

Übersetzt die Inputdatei test1.itf mit Hilfe der Konfiguration il2il.cfg in die Outputdatei test2.itf (der Konfigurationsname wurde in diesem Beispiel relativ zu ILTOOLS\_DIR angegeben). Im Verzeichnis ILTOOLS\_DIR\system\bin finden Sie einige Batch-Files als Beispiele.

<span id="page-17-0"></span>Sie können mehrere ICS Kommandozeilen in eine Batchdatei eintragen, um ihre Übersetzungen zu automatisieren. Lesen Sie dazu die Benutzerhandbücher der Windows Betriebssysteme.

### **3.4.3. Parameter für die ICS Kommandozeile**

Das Programm ILTOOLS\_DIR\system\bin\ics.exe können Sie auf der Kommandozeile mit folgenden Parametern aufrufen.

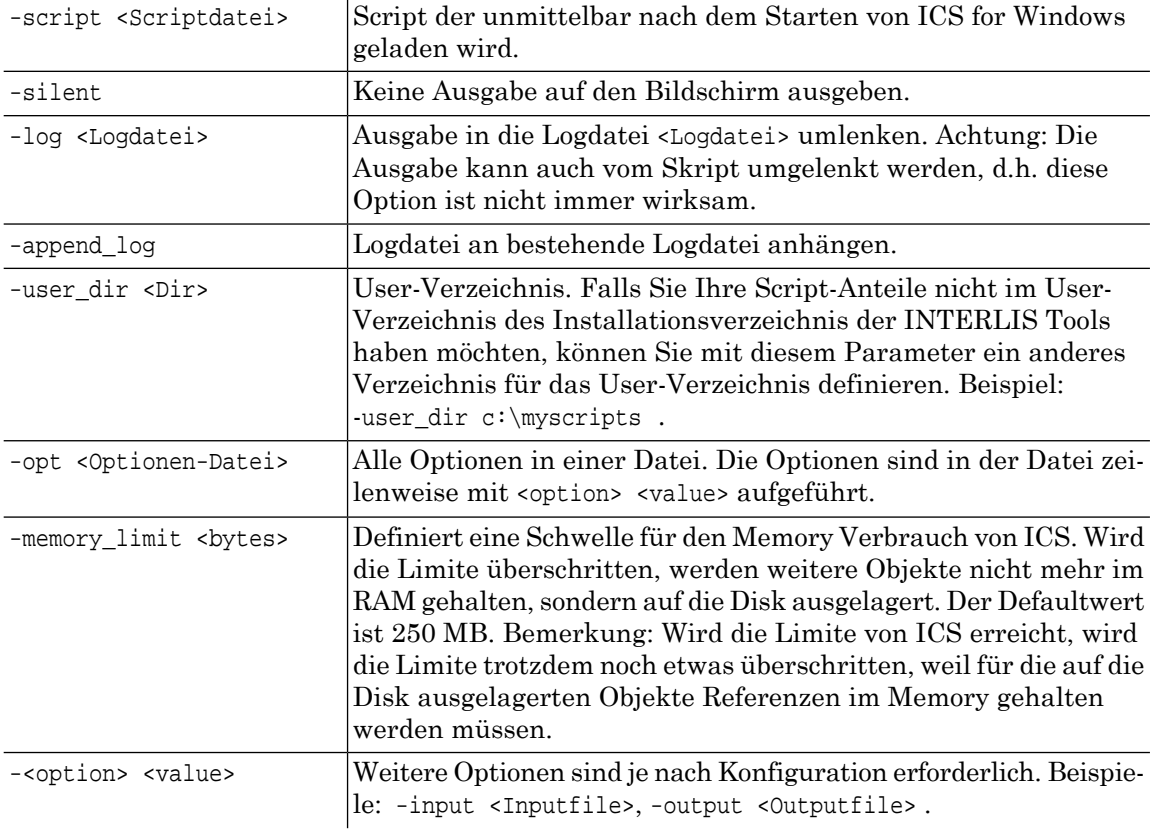

#### Beispiel:

ics.exe -script \script\il2il\lconv.cfg -input td.itf -output tf.itf -log td.log

## <span id="page-18-0"></span>**3.5. Bedienung der Konfigurationseditoren**

Für einige der Schnittstellen "INTERLIS nach Format X" sind spezielle Konfigurationseditoren vorhanden. Nachfolgende Graphik zeigt das Benutzerinterface des IL2SHP Konfigurationseditors.

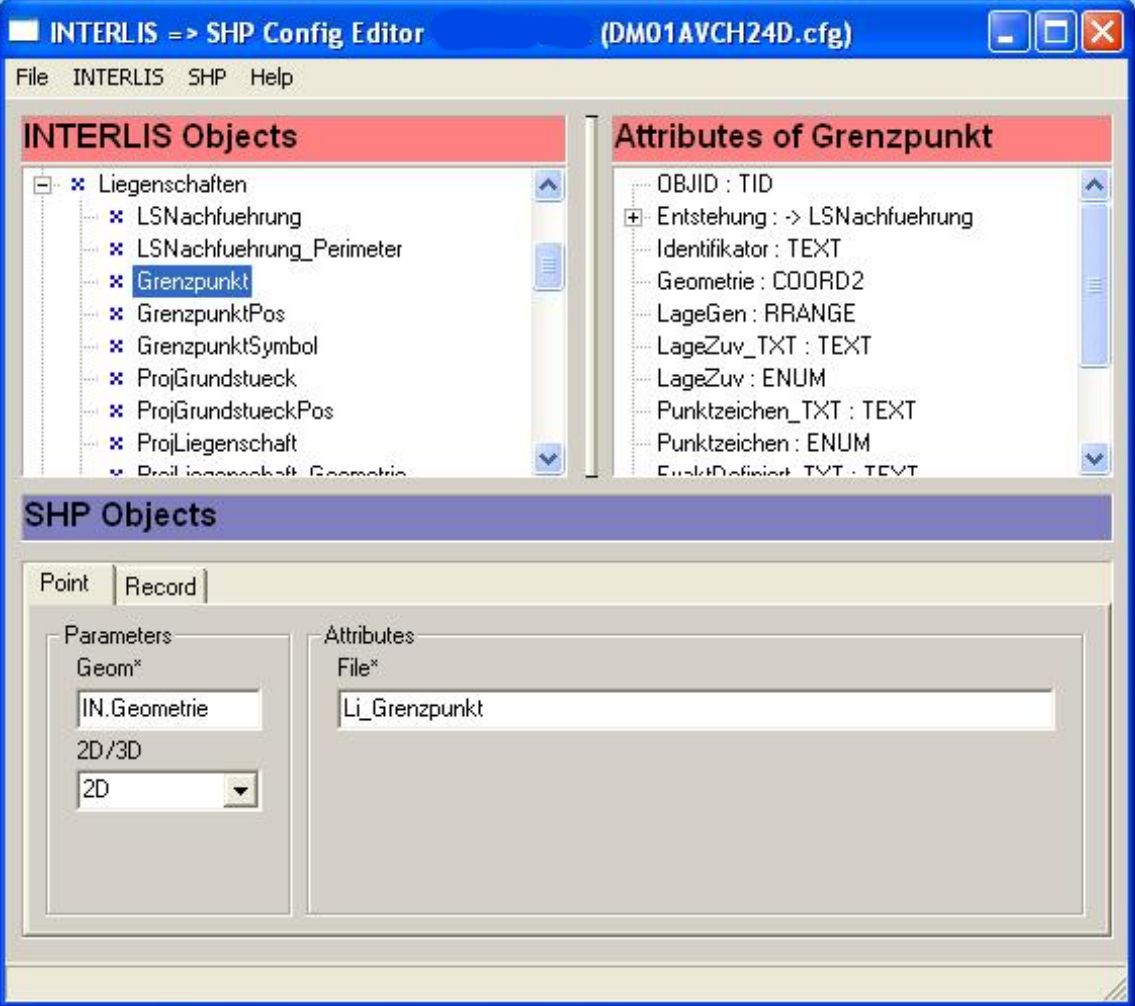

### **Abbildung 4. IL2SHP Konfigurationseditor**

Mit den Konfigurationseditoren kann interaktiv ein INTERLIS-Modell auf ein Format X, hier zum Beispiel SHP (= ESRI Shapefile), abgebildet werden. Wird die Konfiguration gespeichert, so wird automatisch ein iG/Script Script erstellt, welcher mit ICS for Windows ausgeführt werden kann. In den Abbildungsregeln können auch eigene Prozeduren in der Sprache iG/Script verwendet werden, welche komplexere Operationen durchführen, zum Beispiel die Berechnung neuer Attributwerte. Die Konfigurationseditoren sind in separaten Dokumentationen beschrieben. Bei Fragen zu den Konfigurationseditoren lesen Sie bitte deren Dokumentationen.

# <span id="page-19-0"></span>**4. INTERLIS Tools Konfigurationen**

In diesem Kapitel sind alle zusammen mit den INTERLIS Tools ausgelieferten Standardkonfigurationen beschrieben. Die Beschreibung erfolgt immer nach folgendem Schema:

#### **Kurzbeschrieb**

Kurzbeschrieb des Produkts oder der Konfiguration.

#### **Dokumentation**

Gibt Hinweise, wo zusätzliche Dokumentationen zu dem Produkt oder der Konfigurationen zu finden sind.

Bemerkung: Meistens sind auch am Anfang der .cfg Dateien zusätzliche Hinweise zu den einzelnen Konfigurationen enthalten.

#### **Editor**

Gibt an, ob ein spezieller Editor für die Konfiguration des Produkts verfügbar ist.

#### <span id="page-19-1"></span>**Konfigurationen**

Gibt an, wo die Konfigurationen installiert sind. Alle Dateinamen werden relativ zu ILTOOLS\_DIR angegeben.

## **4.1. ARCGIS2IL**

#### **Kurzbeschrieb**

Übersetzung von ESRI Personal GeoDatabase / Filegeodatabase nach INTERLIS 1.

#### **Dokumentation**

\system\doc\ics\icsconfig.pdf.

#### **Editor**

Nicht vorhanden.

#### **Konfigurationen**

#### **\system\script\arcgis2il\arcgis2ilgen.cfg**

Skript für die Generierung von ESRI nach INTERLIS 1 Benutzerkonfigurationen. Bei Bedarf wird ein INTERLIS-Modell aufgrund des Datenbank-Modells erzeugt.

#### **\system\script\arcgis2il\arcgisdisplay.cfg**

Anzeigekonfiguration für GeoDatabase ( MSAccess) Objekte.

#### <span id="page-19-2"></span>**\system\script\arcgis2il\arcgismodel.cfg**

Zeigt die Struktur einer GeoDatabase ( MSAccess) Datenbank an.

#### **\system\script\arcgis2il\arcgistransform.cfg**

ESRI Personal Geodatabase kopieren unter Verwendung einer Transformation des Koordinatensystems.

# **4.2. DB**

#### **Kurzbeschrieb**

Übersetzung von ODBC nach INTERLIS 1.

#### **Dokumentation**

\system\doc\ics\icsconfig.pdf.

#### **Editor**

Nicht vorhanden.

#### **Konfigurationen**

#### **\system\script\db\db2sql.cfg**

Datenbank Tabellen als SQL Definitionen anzeigen.

#### **\system\script\db\dbinfo.cfg**

Datenbank Metainformationen anzeigen.

### **\system\script\db\dbschema.cfg**

Datenbank Schema anzeigen.

#### **\system\script\db\dbschemadiff.cfg**

Differenz zweier Datenbank-Schemata anzeigen.

#### **\system\script\db2il\icsdbmodel.cfg**

Datenbank Schema als ICS Model (INTERLIS) anzeigen.

#### <span id="page-20-0"></span>**\system\script\db\mdb2mysql.cfg**

Tabellen und Daten einer MSAccess mdb Datenbank in eine MySQL-Datenbank transferieren..

## **4.3. DB2IL**

#### **Kurzbeschrieb**

Übersetzung von ODBC nach INTERLIS 1.

#### **Dokumentation**

\system\doc\ics\icsconfig.pdf.

#### **Editor**

Nicht vorhanden.

#### <span id="page-20-1"></span>**Konfigurationen**

#### **\system\script\db2il\db2ilgen.cfg**

Skript für die Generierung von DB2IL Benutzerkonfigurationen. Die Benutzerkonfiguration generiert bei Bedarf ein INTERLIS-Modell aufgrund des Datenbank-Modells.

#### **\system\script\db2il\dbdisplay.cfg**

Anzeigekonfiguration für ODBC Datenbanken.

### **4.4. DGN2IL**

#### **Kurzbeschrieb**

Übersetzung von Microstation DGN Dateien nach INTERLIS 1.

#### **Dokumentation**

\system\doc\ics\icsconfig.pdf.

#### **Editor**

Nicht vorhanden.

#### **Konfigurationen**

#### **\system\script\dgn2il\display.cfg**

Anzeigekonfiguration für DGN Dateien.

#### **\system\script\dgn2il\plotlayout.cfg**

Transferiert ein Microstation-Plotlayout (DGN) nach INTERLIS 1 (Modell Plotlayout) und kann zum Beispiel in einer Konfiguration IL2PS zur PDF-Generierung verwendet werden.

#### **\system\script\dgn2il\ustation.cfg**

Beispielkonfiguration für die Übersetzung von DGN Dateien nach INTERLIS 1.

### <span id="page-21-0"></span>**4.5. DXF2DXF**

#### **Kurzbeschrieb**

Übersetzung von AutoCAD DXF nach DXF.

#### **Dokumentation**

\system\doc\ics\icsconfig.pdf.

#### **Editor**

Nicht vorhanden.

#### <span id="page-21-1"></span>**Konfigurationen**

#### **\system\script\dxf2dxf\dxf2dxf\_transform.cfg**

Geometrie Transformation von EPSG:21781 ( lv03) nach EPSG:2056 ( lv95) und umgekehrt. Wenn die zwei Transformationsparameter <srs in> und <srs\_out> nicht definiert wurden, so wird das bestehende SRS ( Spatial Reference System) aus der Input Datei bestimmt und davon abhängig das Ziel-SRS.

### **4.6. DXF2IL**

#### **Kurzbeschrieb**

Übersetzung von AutoCAD DXF nach INTERLIS 1.

#### **Dokumentation**

\system\doc\ics\icsconfig.pdf.

#### **Editor**

Nicht vorhanden.

#### **Konfigurationen**

#### **\system\script\dxf2il\display.cfg**

Anzeigekonfiguration für DXF Objekte.

#### **\system\script\dxf2il\dxf2dxf.cfg**

Beispielkonfiguration für den Export von DXF Daten nach DXF.

#### **\system\script\dxf2il\dxf2il.cfg**

Beispielkonfiguration für die DXF nach INTELIS 1 Übersetzung als Vorlage für Benutzerkonfigurationen.

#### **\system\script\dxf2il\dxf2sia405.cfg**

Konfiguration für die Übersetzung von SIA405(1998) DXF nach SIA405(1998) ITF. Es werden nur die Medien Abwasser und Wasser übertragen.

#### **\system\script\dxf2il\dxf2xtf.cfg**

Beispielkonfiguration für den Export von DXF Daten nach INTERLIS 2 XTF.

#### **\system\script\dxf2il\dxfblock2il.cfg**

Übersetzt DXF-Blocks als Symbole in ein INTERLIS Symbology Modell.

#### **\system\script\dxf2il\dxfblockplace.cfg**

Plaziert jede DXF-Block-Definition eines DXF-Headers in ein DXF-Datei.

#### **\system\script\dxf2il\fence.cfg**

Wandelt DXF Daten in das Datenmodell Fence.ili um.

#### **\system\script\dxf2il\geobau.cfg**

Konfiguration für die Übersetzung von GEOBAU 2 nach Grunddatensatz ITF.

#### **\system\script\dxf2il\plotlayout.cfg**

Transferiert ein DXF nach INTERLIS 1 (Modell Plotlayout) und kann zum Beispiel in einer Konfiguration IL2PS zur PDF-Generierung verwendet werden.

### <span id="page-22-0"></span>**4.7. FILEGDB2IL**

#### **Kurzbeschrieb**

Übersetzung von ESRI Personal GeoDatabase / Filegeodatabase nach INTERLIS 1.

#### **Dokumentation**

\system\doc\ics\icsconfig.pdf.

#### **Editor**

Nicht vorhanden.

#### **Konfigurationen**

#### **\system\script\filegdb2il\filegdb2ilgen.cfg**

Skript für die Generierung von ESRI nach INTERLIS 1 Benutzerkonfigurationen. Bei Bedarf wird ein INTERLIS-Modell aufgrund des Datenbank-Modells erzeugt.

#### <span id="page-22-1"></span>**\system\script\filegdb2il\filegdbdisplay.cfg**

Anzeigekonfiguration für GeoDatabase ( MSAccess) Objekte.

### **4.8. GMMDB2IL**

#### **Kurzbeschrieb**

Übersetzung von GeoMedia MSAccess nach INTERLIS 1.

#### **Dokumentation**

\system\doc\ics\icsconfig.pdf.

#### **Editor**

Nicht vorhanden.

#### **Konfigurationen**

#### **\system\script\gmmdb2il\gmmdb2ilgen.cfg**

Skript für die Generierung von GMMDB2IL Benutzerkonfigurationen. Die Benutzerkonfiguration generiert bei Bedarf ein INTERLIS-Modell aufgrund des Datenbank-Modells.

#### **\system\script\gmmdb2il\GMMDB2SHP.cfg**

GEOMEDIA ACCESS Database zu ESRI Shape Beispielkonfiguration.

#### **\system\script\gmmdb2il\gmmdbdisplay.cfg**

Anzeigekonfiguration für GeoMedia MSAccess Objekte.

## <span id="page-23-0"></span>**4.9. GMSQL2IL**

#### **Kurzbeschrieb**

Übersetzung von GeoMedia SQL Server nach INTERLIS 1.

#### **Dokumentation**

\system\doc\ics\icsconfig.pdf.

#### **Editor**

Nicht vorhanden.

#### **Konfigurationen**

#### **\system\script\gmsql2il\gmsql2ilgen.cfg**

Skript für die Generierung von GMSQL2IL Benutzerkonfigurationen. Die Benutzerkonfiguration generiert bei Bedarf ein INTERLIS-Modell aufgrund des Datenbank-Modells.

#### **\system\script\gmsql2il\gmsqldisplay.cfg**

Anzeigekonfiguration für GeoMedia SQL Server Objekte.

### <span id="page-23-1"></span>**4.10. ICSDEV**

#### **Kurzbeschrieb**

Entwicklungsumgebung für die Entwicklung von ICS Klassen mit C oder C++.

#### **Dokumentation**

Nicht vorhanden.

#### **Editor**

Nicht vorhanden.

#### <span id="page-23-2"></span>**Konfiguration**

S.a. separate Dokumentation.

## **4.11. iG/Check for INTERLIS 1**

#### **Kurzbeschrieb**

Prüft beliebige INTERLIS 1 .itf Datensätze gegen ihre Datenmodelle.

#### **Dokumentation**

\system\doc\iltools\igcheck1.pdf.

#### <span id="page-23-3"></span>**Editor**

Nicht vorhanden.

#### **Konfigurationen**

**\system\script\igcheck\interlis1.cfg**

Beispielkonfiguration als Vorlage für Benutzerkonfigurationen.

## **4.12. iG/Check for INTERLIS 2 (2.2/2.3)**

#### **Kurzbeschrieb**

Prüft beliebige INTERLIS 2 (2.2/2.3) .xtf Datensätze gegen ihre Datenmodelle.

#### **Dokumentation**

\system\doc\iltools\igcheck2.pdf.

#### **Editor**

Nicht vorhanden.

#### <span id="page-24-0"></span>**Konfigurationen**

#### **\system\script\igcheck\interlis2.cfg**

Beispielkonfiguration als Vorlage für Benutzerkonfigurationen.

### **4.13. IL2ARCGIS**

#### **Kurzbeschrieb**

Übersetzung von INTERLIS 1 Dateien nach Personal GeoDatabase / Filegeodatabase.

#### **Dokumentation**

\system\doc\ics\icsconfig.pdf

#### **Editor**

\system\bin\dbedit.exe

#### **Konfigurationen**

#### **\system\script\il2arcgis\arcgisdatasetdelete.cfg**

Script zum Löschen eines Datasets und der zugehörigen Daten aus einer Personal GeoDatabase.

#### **\system\script\il2arcgis\arcgisgdbdelete.cfg**

Script zum Löschen von Daten und Datenbankobjekten aus einer Personal GeoDatabase.

#### <span id="page-24-1"></span>**\system\script\il2arcgis\il2arcgisgen.cfg**

Script für die automatische Generierung einer INTERLIS 1 nach Personal GeoDatabase Konfiguration. Bei Bedarf wird ein Datenbank-Schema aufgrund des INTERLIS 1 Modells erstellt. Die INTERLIS 1 Daten werden in die Datenbank eingefügt. Als Datenbank kommt Microsoft Access in Frage.

### **4.14. IL2DB**

#### **Kurzbeschrieb**

Übersetzung von INTERLIS 1 Dateien in ODBC Datenbanken.

#### **Dokumentation**

\system\doc\ics\icsconfig.pdf.

#### **Editor**

\system\bin\dbedit.exe.

#### **Konfigurationen**

#### **\system\script\il2db\dbdatasetdelete.cfg**

Ein Dataset aus der Datenbank löschen. Ein Dataset ist in der Regel eine ursprüngliche Datei, welche in die Datenbank geschrieben wurde und als Dataset in der Datenbank gehalten wird. Datasets werden beim Importin die Datanbank mit dem Parameter DBOUT\_PARAM.DATASET => ON unterstützt.

#### **\system\script\il2db\il2dbgen.cfg**

Skript für die Generierung von Benutzerkonfigurationen. Die Benutzerkonfiguration generiert bei Bedarf ein Datenbank-Schema aufgrund des Interlis-Modells.

#### **\system\script\il2db\odbc\_test.cfg**

Skript für den Test einer ODBC-Verbindung.

### <span id="page-25-0"></span>**4.15. IL2DGN**

#### **Kurzbeschrieb**

Übersetzt INTERLIS1 Dateien in Microstation DGN Dateien.

#### **Dokumentation**

\system\doc\ics\icsconfig.pdf.

#### **Editor**

Nicht vorhanden.

#### **Konfigurationen**

#### **\system\script\il2dgn\CellsWrite.cfg**

Übersetzt Microstation Celllibrary nach DGN.

#### **\system\script\il2dgn\DM01AV24D.cfg**

Übersetzt INTERLIS1 DM01AVCH24D nach DGN.

#### **\system\script\il2dgn\DM01AV24D\_Plot.cfg**

Übersetzt INTERLIS1 DM01AVCH24D nach DGN und erzeugt zusätzlich einen Plotrahmen.

#### **\system\script\il2dgn\DM01AVCH24LV95D.cfg**

Übersetzt INTERLIS1 DM01AVCH24LV95D nach DGN.

#### **\system\script\il2dgn\DM01AVCH24LV95D\_Plot.cfg**

Übersetzt INTERLIS1 DM01AVCH24LV95D nach DGN und erzeugt zusätzlich einen Plotrahmen.

#### <span id="page-25-1"></span>**\system\script\il2dgn\fence.cfg**

Übersetzt INTERLIS1 Fence nach DGN.

#### **\system\script\il2dgn\il2dgngen.cfg**

Erzeugt eine IL2DGN-Konfiguration aus einem INTERLIS 1 Datenmodell.

### **4.16. IL2DXF**

#### **Kurzbeschrieb**

Übersetzt INTERLIS 1 Dateien in AutoCAD DXF Dateien.

#### **Dokumentation**

\system\doc\iltools\il2dxf.pdf.

#### **Editor**

\system\bin\dxfedit.exe.

#### **Konfigurationen**

#### **\system\script\il2dxf\dm01avch24d.cfg**

Übersetzung von INTERLIS 1 DM01AVCH24D nach GEOBAU2.

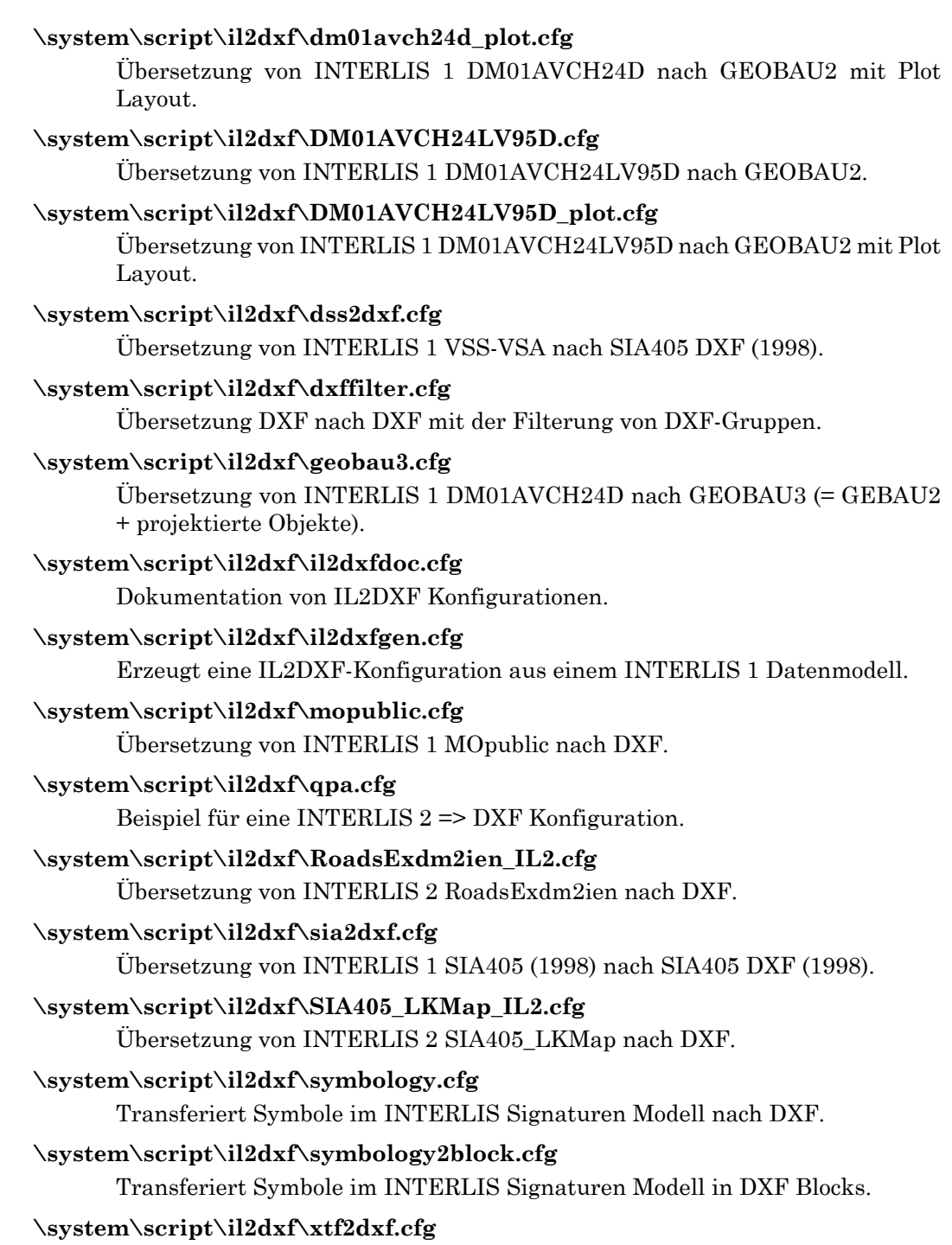

### Übersetzung von INTERLIS 2 Geometrie nach DXF.

## <span id="page-26-0"></span>**4.17. IL2FILEGDB**

#### **Kurzbeschrieb**

Übersetzung von INTERLIS 1 nach ESRI Personal GeoDatabase / Filegeodatabase.

#### **Dokumentation**

\system\doc\ics\icsconfig.pdf.

#### **Editor**

#### **\system\script\il2filegdb\il2filegdbgen.cfg**

Skript für die Generierung von INTERLIS 1 nach ESRI Benutzerkonfigurationen.

### <span id="page-27-0"></span>**4.18. IL2GMMDB**

#### **Kurzbeschrieb**

Übersetzung von INTERLIS 1 Dateien in Intergraph GeoMedia MSAccess Datenbanken.

#### **Dokumentation**

\system\doc\ics\icsconfig.pdf.

#### **Editor**

\system\bin\dbedit.exe.

#### **Konfigurationen**

#### **\system\script\il2gmmdb\dm01avch24d.cfg**

Beispielkonfiguration INTERLIS DM01AVCH24D nach GeoMedia.

#### <span id="page-27-1"></span>**\system\script\il2gmmdb\il2gmmdbgen.cfg**

Skript für die Generierung von Benutzerkonfigurationen. Die Benutzerkonfiguration generiert bei Bedarf ein Datenbank-Modell in Abhängigkeit des verwendeten Interlis-Modells.

### **4.19. IL2IL**

#### **Kurzbeschrieb**

Diverse Werkzeuge für die Konvertierung bzw. Verarbeitung von INTERLIS 1 und INTERLIS 2 Dateien.

#### **Dokumentation**

\system\doc\ics\icsconfig.pdf.

#### **Editor**

Nicht vorhanden.

#### **Konfigurationen**

#### **\system\script\il2il\addproc.cfg**

Additionsprozessor für INTERLIS 1 Daten. Der Additionsprozessor kann aus einer vollständige INTERLIS 1 Datei und einem inkrementellen INTERLIS 1 Datensatz eine neue INTERLIS 1 Datei berechnen (s.a. Beschreibung in der .cfg Datei).

#### **\system\script\il2il\avbund2kanton.cfg**

Übersetzung vom Bundesmodell ins Kantonsmodell.

#### **\system\script\il2il\avch.cfg**

Übersetzung von beliebigen AV Dateien in einem Kantons- oder Bundesmodell nach DM01AVCH24D (INTERLIS 1 oder INTERLIS 2, LV03 oder LV95), s.a. separate Dokumentation \system\doc\iltools\avch.pdf.

#### **\system\script\il2il\avkanton2bund.cfg**

Übersetzung von beliebigen AV Dateien in einem Kantonmodell in das entsprechende Bundesmodell.

#### **\system\script\il2il\avsplit.cfg**

Aus einem INTERLIS 1 Datensatz, der mehrere Gemeinde-Datensätze enthält ( z.B. ein Kantonsdatensatz), wird pro Gemeinde ein INTERLIS 1 Datensatz erstellt ( <Gemeindename>.itf). Pro Gemeinde wird ferner eine Fence Datei erstellt ( <Gemeindename>\_fence.itf).

#### **\system\script\il2il\avsplit\_cut.cfg**

Aus einem INTERLIS 1 Datensatz, der mehrere Gemeinde-Datensätze enthält ( z.B. ein Kantonsdatensatz), wird eine einzelne Gemeinde über deren Gemeindeperimeter extrahiert ( <Gemeindename>.itf) und die zugehörige Fence Datei erstellt ( <Gemeindename>\_fence.itf).

#### **\system\script\il2il\copymodels.cfg**

Order mit ITF/XTF Dateien durchsuchen und die referenzierten Modelle in den Order kopieren.

#### **\system\script\il2il\diffproc.cfg**

Differenzenprozessor für INTERLIS 1 Daten. Der Differenzenprozessor berechnet aus zwei vollständigen INTERLIS 1 Datensätzen die Differenz und gibt die Differenzals inkrementellen INTERLIS 1 Datensatzaus (s.a. Beschreibung in der .cfg Datei).

#### **\system\script\il2il\display.cfg**

Anzeigekonfiguration für INTERLIS 1 Objekte.

#### **\system\script\il2il\dm01AV24\_lfp\_extract.cfg**

DM01AV24 Bund oder Kanton Extraktion von LFP'sausserhalb des Gemeinde-Perimeters.

#### **\system\script\il2il\DM01AVCH\_DM01AVCH24D.cfg**

Übersetzung von DM01AVCH nach DM01AVCH24D.

#### **\system\script\il2il\ DM01AVCH\_Grunddatensatz.cfg**

Übersetzung von DM01AVCH nach Grunddatensatz.

#### **\system\script\il2il\dm01avsymbolcreate.cfg**

Erzeugt für DM01AV24-Modelle Einträge in den Symbol-Tabellen.

#### **\system\script\il2il\DM01AVCH23D\_DM01AVCH24D.cfg**

Übersetzung von DM01AVCH23D nach DM01AVCH24D.

#### **\system\script\il2il\DM01AVCH23D\_Grunddatensatz.cfg**

Übersetzung von DM01AVCH23D nach Grunddatensatz.

#### **\system\script\il2il\DM01AVCH24D\_DM01AVCH.cfg** Übersetzung von DM01AVCH24D nach DM01AVCH.

**\system\script\il2il\DM01AVCH24D\_DM01AVCH23D.cfg** Übersetzung von DM01AVCH24D nach DM01AVCH23D.

### **\system\script\il2il\DM01AVCH24D\_DM01AVCH24D2.cfg**

Übersetzung von DM01AVCH24D nach DM01AVCH24D2. DM01AVCH24D2 ist ein Zwischenmodell für den endgültigen Transfer nach INTERLIS 2 mit der Konfiguration dm01avch24d2\_xtf.cfg.

#### **\system\script\il2il\DM01AVCH24D\_Grunddatensatz.cfg**

Übersetzung von DM01AVCH24D nach Grunddatensatz.

#### **\system\script\il2il\DM01AVCH24D\_MOPublic.cfg**

Übersetzung vom DM01AVCH24D nach MOPublic.

#### **\system\script\il2il\DM01AVCH24D\_TestGenerate.cfg**

Konfiguration zur Generierung von Testdaten für DM01AVCH24D.

#### **\system\script\il2il\DM01AVCH24D2\_xtf.cfg**

Übersetzung vom Zwischenmodell DM01AVCH24D2 nach DM01AVCH24D als xtf Datei.

#### **\system\script\il2il\DM01AVCH24LV95D\_MOPublic.cfg**

Übersetzung vom DM01AVCH24LV95D nach MOPublic.

#### **\system\script\il2il\extractxtf.cfg**

Exportiert INTERLIS 2 Objekte in eine neue INTERLIS2 Ausgabe Datei.

#### **\system\script\il2il\gmdgrztest.cfg**

Testkonfiguration für Gemeindegrenzen, s.a. Beschreibung in der .cfg Datei.

#### **\system\script\il2il\Grunddatensatz\_DM01AVCH.cfg**

Übersetzung von Grunddatensatz nach DM01AVCH.

#### **\system\script\il2il\Grunddatensatz\_DM01AVCH23D.cfg**

Übersetzung von Grunddatensatz nach DM01AVCH23D.

#### **\system\script\il2il\Grunddatensatz\_DM01AVCH24D.cfg**

Übersetzung von Grunddatensatz nach DM01AVCH24D.

#### **\system\script\il2il\il2diffproc.cfg**

Vergleich zwei INTERLIS 2 Dateien vom gleichen Modell und schreibt die Differenzen in ein Outputfile.

#### **\system\script\il2il\il2fence.cfg**

Erzeugt aus einer beliebigen Input Datei eine Fence Ouptut Datei (Modell in Fence.ili). Der erzeugte Fence (Perimeter), der z.B. für die Filterung von weiteren Datensätzen verwendet werden kann, wird aus den zu definierenden Input Topics erzeugt. Es werden nur Geometrien vom Typ AREA für die Fence Berechnung berücksichtigt.

#### **\system\script\il2il\il2il.cfg**

Beispielkonfiguration als Vorlage für INTERLIS 1 => INTERLIS 1 Benutzerkonfigurationen.

#### **\system\script\il2il\il2ilfen.cfg**

Beispielkonfiguration als Vorlage für INTERLIS 1 => INTERLIS 1 Benutzerkonfigurationen. Es kann ein Fence (geographischer Bereich) für die Filterung der Daten übergeben werden (s.a. .cfg Datei).

#### **\system\script\il2il\il2ilfilter.cfg**

Beispielkonfiguration als Vorlage für INTERLIS 1 => INTERLIS 1 Benutzerkonfigurationen, wobei bestimmte Objekte gefiltert werden.

#### **\system\script\il2il\il2iltransform.cfg**

Beispielkonfiguration als Vorlage für INTERLIS 1 => INTERLIS 1 Benutzerkonfigurationen, wobei die Input Objekte einer Koordinaten Transformation unterzogen werden.

#### **\system\script\il2il\ili2compile.cfg**

Kompiliert INTERLIS 2 Modelle mit dem INTERLIS Tools Compiler und zeigt sie an.

#### **\system\script\il2il\ili2diff.cfg**

Vergleich zwei INTERLIS 2 Modelle und schreibt die Differenzen in ein Outputfile.

#### **\system\script\il2il\ili2enumlist.cfg**

Gibt alle Aufzählungstypen eines Datenmodells inkl. Codewerte in der .log Datei aus.

#### **\system\script\il2il\ili2enummatch.cfg**

Erzeugt Abbildungstabellen von Aufzählungstypen zweier Datenmodelle.

#### **\system\script\il2il\ili2itf.cfg**

Erzeugt aus einem INTERLIS 1 Modell eine INTERLIS 1 Datei.

#### **\system\script\il2il\ilicompile.cfg**

Kompiliert INTERLIS 1 Modelle mit dem INTERLIS Tools Compiler.

#### **\system\script\il2il\ilidiff.cfg**

Vergleicht zwei INTERLIS 1 Datenmodelle und gibt die Differenzen in der .log Datei aus.

#### **\system\script\il2il\ilienumlist.cfg**

Gibt alle Aufzählungstypen eines Datenmodells inkl. Codewerte in der .log Datei aus.

#### **\system\script\il2il\ilienummatch.cfg**

Erzeugt Abbildungstabellen von Aufzählungstypen zweier Datenmodelle.

#### **\system\script\il2il\itf2gml.cfg**

Umwandlung einer INTERLIS 1 itf-Datei in eine gml-Datei.

#### **\system\script\il2il\itf2xtf.cfg**

Umwandlung itf-Datei in eine xtf-Datei.

#### **\system\script\il2il\itfcopy.cfg**

GeoShop Konfiguration zum Kopieren von itf-Dateien in ein Zielverzeichnis.

#### **\system\script\il2il\lconv.cfg**

Konfiguration für die automatische Sprachkonversion von ITF Dateien (z.B. Französisch => Deutsch).

#### **\system\script\il2il\lconvxtf.cfg**

Konfiguration für die automatische Sprachkonversion von INTERLIS 2 XTF Dateien (z.B. Französisch => Deutsch).

#### **\system\script\il2il\merge.cfg**

Konfiguration für das Mischen von AV-Daten desselben INTERLIS-Modells. Doppelte Linien an den Rändern der Flächennetze (INTERLIS Typ AREA) werden eliminiert.

#### **\system\script\il2il\splitraster.cfg**

Konfiguration für die Aufteilung einer ITF Datei in Kacheln.

#### **\system\script\il2il\splittopics.cfg**

Konfiguration für die Aufteilung einer ITF Datei in je eine Datei pro Topic (Ebene).

#### **\system\script\il2il\splitxtf.cfg**

Konfiguration für die Aufteilung einer INTERLIS 2 XTF Datei in je eine Datei pro Topic oder Klasse.

#### **\system\script\il2il\splitxtfsize.cfg**

Konfiguration für die Aufteilung einer INTERLIS 2 XTF Datei in Dateien von einer maximalen Grösse in KB. Momentan nur für eine einzelne Topic anwendbar.

#### **\system\script\il2il\xtf2itf.cfg**

Übersetzt ein INTERLIS 2 Datensatz ( .xtf) in einen INTERLIS 1 Datensatz ( .itf). Das Input Modell und das Output Modell müssen kompatibel sein.

#### **\system\script\il2il\xtf2xtf.cfg**

Beispielkonfiguration als Vorlage für INTERLIS 2 => INTERLIS 2 Benutzerkonfigurationen.

#### **\system\script\il2il\xtf2xtffence.cfg**

Beispielkonfiguration als Vorlage für INTERLIS 2 => INTERLIS 2 Benutzerkonfigurationen. Es kann ein Fence (geographischer Bereich) für die Filterung der Daten übergeben werden (s.a. .cfg Datei)..

#### **\system\script\il2il\xtfdisplay.cfg**

Inhalt einer INTERLIS 2 XTF Datei anzeigen.

#### **\system\script\il2il\xtfmerge.cfg**

Konfiguration für das Mischen INTERLIS 2-Daten desselben INTERLIS-Modells.

#### **\system\script\il2il\xtfsplit.cfg**

Konfiguration für die Aufteilung einer XTF Datei in Kacheln.

#### **\system\script\il2il\xtftextsplit.cfg**

Textinhalt mit Zeilenumbrüchen einer INTERLIS 2 XTF Datei in mehrere Objekte aufteilen.

#### <span id="page-31-0"></span>**\system\script\il2il\xtftransform.cfg**

Beispielkonfiguration als Vorlage für INTERLIS 2 => INTERLIS 2 Benutzerkonfigurationen, wobei die Input Objekte einer Koordinaten Transformation unterzogen werden.

### **4.20. IL2KML**

#### **Kurzbeschrieb**

Übersetzung von INTERLIS 1 Dateien in Google KML

#### **Dokumentation**

\system\doc\ics\icsconfig.pdf.

#### **Editor**

Nicht vorhanden.

#### **Konfigurationen**

#### **\system\script\il2kml\DM01AVCH24D.cfg**

Beispielkonfiguration DM01AVCH24D nach Google KML.

#### <span id="page-31-1"></span>**\system\script\il2kml\DM01AVCH24LV95D.cfg**

Beispielkonfiguration DM01AVCH24LV95D nach Google KML.

#### **\system\script\il2kml\DM01AVZH24.cfg**

Beispielkonfiguration DM01AVZH24 nach Google KML.

### **4.21. IL2MDB**

#### **Kurzbeschrieb**

Übersetzung von INTERLIS 1 Dateien in MSAccess Datenbanken.

#### **Dokumentation**

\system\doc\ics\icsconfig.pdf.

#### **Editor**

\system\bin\dbedit.exe.

#### **Konfigurationen**

#### **\system\script\il2mdb\il2mdbgen.cfg**

Skript für die Generierung von Benutzerkonfigurationen. Die Benutzerkonfiguration generiert bei Bedarf ein Datenbank-Modell aufgrund des Interlis-Modells.

### <span id="page-32-0"></span>**4.22. IL2MYSQL**

#### **Kurzbeschrieb**

Übersetzung von INTERLIS 1 nach MySQL Datenbanken.

#### **Dokumentation**

\system\doc\ics\icsconfig.pdf.

#### **Editor**

\system\bin\dbedit.exe.

#### <span id="page-32-1"></span>**Konfigurationen**

#### **\system\script\il2mysql\il2mysqlgen.cfg**

Skript für die Generierung von IL2MYSQL Benutzerkonfigurationen. Die Benutzerkonfiguration generiert bei Bedarf ein Datenbank-Modell aufgrund des INTERLIS-Modells.

### **4.23. IL2PGRES**

#### **Kurzbeschrieb**

Übersetzung von INTERLIS 1 nach PostgreSQL/PostGIS Datenbanken.

#### **Dokumentation**

\system\doc\ics\icsconfig.pdf.

#### **Editor**

\system\bin\dbedit.exe.

#### <span id="page-32-2"></span>**Konfigurationen**

#### **\system\script\il2pgres\il2pgresgen.cfg**

Skript für die Generierung von IL2PGRES Benutzerkonfigurationen. Die Benutzerkonfiguration generiert bei Bedarf ein Datenbank-Modell aufgrund des INTERLIS-Modells.

### **4.24. IL2PS**

#### **Kurzbeschrieb**

Übersetzung von INTERLIS 1 nach PostScript, PDF, JPG oder TIF.

#### **Dokumentation**

\system\doc\ics\icsconfig.pdf.

#### **Editor**

#### **\system\script\il2ps\DM01AVCH24D.cfg**

Übersetzung von INTERLIS 1 DM01AVCH24D nach PostScript.

#### **\system\script\il2ps\DM01AVCH24D\_A4\_pdf.cfg**

Übersetzung von INTERLIS 1 DM01AVCH24D nach PDF.

#### **\system\script\il2ps\DM01AVCH24D\_A4\_pdf\_Parzelle.cfg**

Übersetzung von INTERLIS 1 DM01AVCH24D in eine PDF Datei, welche nur eine einzige Parzelle und deren Umgebung auf einem A4 Plan darstellt.

#### **\system\script\il2ps\DM01AVCH24D\_ps\_topics.cfg**

Übersetzung von INTERLIS 1 DM01AVCH24D in PostScript Dateien pro Topic.

#### **\system\script\il2ps\DM01AVCH24D\_tif.cfg**

Übersetzung von INTERLIS 1 DM01AVCH24D nach TIF.

#### **\system\script\il2ps\DM01AVCH24LV95D.cfg**

Übersetzung von INTERLIS 1 DM01AVCH24LV95D nach PostScript.

### <span id="page-33-0"></span>**4.25. IL2SHP**

#### **Kurzbeschrieb**

Übersetzung von INTERLIS 1 nach ESRI SHP.

#### **Dokumentation**

\system\doc\iltools\il2shp.pdf.

#### **Editor**

\system\bin\shpedit.exe.

#### **Konfigurationen**

#### **\system\script\il2shp\dm01avch24d.cfg**

Übersetzung von INTERLIS 1 DM01AVCH24D nach SHP.

#### **\system\script\il2shp\dm01avch24d\_adresse.cfg**

Übersetzung von INTERLIS 1 DM01AVCH24D Gebäudeeingang mit PLZ,Ortschaft,Strasse nach SHP.

#### **\system\script\il2shp\GeoShop\_MOpublic\_Gemeinde.cfg**

GeoShop Prozedur für die Übersetzung von INTERLIS 1 MOpublic nach SHP mit Selektion einer Gemeinde.

#### **\system\script\il2shp\il2shpdoc.cfg**

Dokumentation von IL2SHP Konfigurationen.

#### **\system\script\il2shp\il2shpgen.cfg**

Skript für die Generierung von Benutzerkonfigurationen aus INTERLIS 1 Datenmodellen.

#### **\system\script\il2shp\mopublic.cfg**

Übersetzung von INTERLIS 1 MOpublic nach SHP.

#### **\system\script\il2shp\SIA405\_mit\_Erweiterungen.cfg**

Übersetzung von INTERLIS 1 SIA405\_mit\_Erweiterungen nach SHP.

## <span id="page-34-0"></span>**4.26. IL2SQLITE**

#### **Kurzbeschrieb**

Übersetzung von INTERLIS1 nach SQLite.

#### **Dokumentation**

\system\doc\ics\icsconfig.pdf.

### **Editor**

Nicht vorhanden.

#### **Konfigurationen**

#### **\system\script\il2sqlitel\il2sqlitegen.cfg**

Skript für die Generierung von INTERLIS 1 nach SQLite Benutzerkonfigurationen. Bei Bedarf wird ein INTERLIS-Modellaufgrund des Datenbank-Modells erzeugt.

## <span id="page-34-1"></span>**4.27. IL2TXT**

#### **Kurzbeschrieb**

Übersetzung von INTERLIS 1 in Textdateien.

#### **Dokumentation**

\system\doc\ics\icsconfig.pdf.

#### **Editor**

Nicht vorhanden.

#### **Konfigurationen**

#### **\system\script\il2txt\DM01AV24D.cfg**

Beispielkonfiguration als Vorlage für IL2TXT Benutzerkonfigurationen.

#### **\system\script\il2txt\dom\_grid.cfg**

Schreibt INTERLIS 1 DOM\_GRID Punkte nach ASCII / ESRI / INTERLIS.

#### <span id="page-34-2"></span>**\system\script\il2txt\il2txt.cfg**

Beispielkonfiguration als Vorlage für INTERLIS 1 nach Textdatei Benutzerkonfigurationen.

### **4.28. IL2XLS**

#### **Kurzbeschrieb**

Übersetzung von INTERLIS 1 Dateien in MSExcel Dateien.

#### **Dokumentation**

\system\doc\ics\icsconfig.pdf.

#### **Editor**

\system\bin\dbedit.exe.

#### **Konfigurationen**

#### **\system\script\il2xls\dm01avch24d\_boflaeche.cfg**

Beispielkonfiguration für Statistiken in Excel..

#### **\system\script\il2xls\il2xlsgen.cfg**

Skript für die Generierung von Benutzerkonfigurationen. Die Benutzerkonfiguration generiert bei Bedarf ein Datenbank-Modell aufgrund des Interlis-Modells.

#### **\system\script\il2xls\ili2meta2xls.cfg**

Schreibt ein INTERLIS 2 Meta Input File (xtf,xml) nach Excel

#### **\system\script\il2xls\ili2modelxls.cfg**

Schreibt ein INTERLIS 2 Model File (ili) nach Excel

### <span id="page-35-0"></span>**4.29. ILVIEW**

#### **Kurzbeschrieb**

Visualisierung von beliebigen INTERLIS 1 Datensätzen über ESRI SHP Dateien, z.B. mit dem kostenlosen Produkt ArcExplorer der Firma ESRI.

#### **Dokumentation**

\system\doc\iltools\ilview.pdf.

#### **Editor**

SHPEDIT (\system\bin\shpedit.exe).

#### <span id="page-35-1"></span>**Konfigurationen**

#### **\system\script\ilview\ilview.cfg**

Generische Konfiguration für die Erzeugung von Benutzerkonfigurationen. Die Benutzerkonfigurationen können mit SHPEDIT nachbearbeitet werden.

### **4.30. INTERSECT**

#### **Kurzbeschrieb**

Beispiele für das ICS Verarbeitungsmodul Intersect: Verschneiden von Geometrien.

#### **Dokumentation**

\system\doc\iltools\icsconfig.pdf

#### **Editor**

Nicht vorhanden.

#### <span id="page-35-2"></span>**Konfigurationen**

#### **\system\script\intersect\intersect.cfg**

Erzeugt Schnittflächen zwischen Bodenbedeckung und Liegenschaften. Das Resultat wird im Datenmodell INTERSECT erzeugt.

#### **\system\script\intersect\intersect\_IL2SHP.cfg**

Erzeugt aus Daten im Datenmodell INTERSECT die zugehörigen SHP-Dateien.

### **4.31. MDB2IL**

#### **Kurzbeschrieb**

Übersetzung von MSAccess nach INTERLIS 1.

#### **Dokumentation**

\system\doc\ics\icsconfig.pdf.

#### **Editor**

Nicht vorhanden.

#### **Konfigurationen**

#### **\system\script\mdb2il\mdb2ilgen.cfg**

Skript für die Generierung von MDB2IL Benutzerkonfigurationen. Die Benutzerkonfiguration generiert bei Bedarf ein INTERLIS-Modell aufgrund des Datenbank-Modells.

#### **\system\script\mdb2il\mdbdisplay.cfg**

Anzeigekonfiguration für Datenbank Objekte.

### <span id="page-36-0"></span>**4.32. MYSQL2IL**

#### **Kurzbeschrieb**

Übersetzung von MySQL Datenbanken nach INTERLIS 1.

#### **Dokumentation**

\system\doc\ics\icsconfig.pdf.

#### **Editor**

Nicht vorhanden.

#### **Konfigurationen**

#### **\system\script\mysql2il\mysql2ilgen.cfg**

Skript für die Generierung von MYSQL2IL Benutzerkonfigurationen. Die Benutzerkonfiguration generiert bei Bedarf ein INTERLIS-Modell aufgrund des Datenbank-Modells.

#### <span id="page-36-1"></span>**\system\script\mysql2il\mysqldisplay.cfg**

Anzeigekonfiguration für MySQL Objekte.

### **4.33. OTHER**

#### **Kurzbeschrieb**

Diverse Konfigurationen.

#### **Dokumentation**

\system\doc\ics\icsconfig.pdf.

\system\doc\ics\igscript.pdf

#### **Editor**

Nicht vorhanden.

#### **Konfigurationen**

#### **\system\script\other\email.cfg**

Beispiel für den Versand von E-Mails via Skript.

#### **\system\script\other\google.cfg**

Beispiel für die Abfrage eines Google Webservice via SOAP.

#### **\system\script\other\registry.cfg**

Beispiel einer Windows-Registry Abfrage.

#### **\system\script\other\transform.cfg**

Transformation eines Punktes zwischen Koordinaten Systemen.

#### **\system\script\other\TTFtoObjectFile.cfg**

Lesen von TTF ( TrueTypeFonts) und schreiben von ICS TTF-Object-Dateien.

#### **\system\script\other\url.cfg**

Beispiel einer URL-Abfrage.

### <span id="page-37-0"></span>**4.34. PGRES2IL**

#### **Kurzbeschrieb**

Übersetzung von PostgreSQL/PostGIS Datenbanken nach INTERLIS 1.

#### **Dokumentation**

\system\doc\ics\icsconfig.pdf.

#### **Editor**

Nicht vorhanden.

#### **Konfigurationen**

#### **\system\script\pgres2il\pgres2ilgen.cfg**

Skript für die Generierung von PGRES2IL Benutzerkonfigurationen. Die Benutzerkonfiguration generiert bei Bedarf ein INTERLIS-Modell aufgrund des Datenbank-Modells.

#### <span id="page-37-1"></span>**\system\script\pgres2il\pgresdisplay.cfg**

Anzeigekonfiguration für PosGreSQL Objekte.

### **4.35. PSFONT**

#### **Kurzbeschrieb**

Postscript Hilfsprozeduren.

#### **Dokumentation**

\system\doc\ics\icsconfig.pdf.

#### **Editor**

Nicht vorhanden.

#### <span id="page-37-2"></span>**Konfigurationen**

#### **\system\script\psfont\il2psfont.cfg**

Wandelt INTERLIS 1 Symboldefinitionen gemäss Modell symbology.ili in einen Postscript Font Level 1 um.

**\system\script\psfont\psfont2pdf.cfg** Stellt einen Font als .pdf Datei dar.

### **4.36. SHP2IL**

#### **Kurzbeschrieb**

Übersetzung von SHP nach INTERLIS 1.

### **Dokumentation**

\system\doc\ics\icsconfig.pdf.

#### **Editor**

#### **\system\script\shp2il\display.cfg**

Anzeigen von SHP-File Objekten.

#### **\system\script\shp2il\shp2il.cfg**

Generische Konfiguration für die Umwandlung von SHP-Files nach INTERLIS1. Es wird ein Datenmodell in Abhängigkeit von den SHP-Files erzeugt.

#### **\system\script\shp2il\shp2ilgen.cfg**

Generische Konfiguration für die Umwandlung von SHP-Files nach INTERLIS1. Es wird ein Datenmodell und eine ICS Konfiguration in Abhängigkeit von den SHP-Files erzeugt.

#### **\system\script\shp2il\shptransform.cfg**

Beispielkonfiguration für die Transformation zwischen LV95 und LV03 von Shape-Files.

### <span id="page-38-0"></span>**4.37. SIA405**

#### **Kurzbeschrieb**

Übersetzung von/nach SIA405-Modelle in diversen Formateen zum Teil mit Aufbereitungen.

#### **Dokumentation**

\system\doc\ics\icsconfig.pdf.

#### **Editor**

Nicht vorhanden.

#### **Konfigurationen**

#### **\system\script\sia405\ASCII\_VSADSSMINI\_2015.cfg**

Transfer ASCII nach INTERLIS 2 VSADSSMINI\_2015.

#### **\system\script\sia405\dss\_1\_df.cfg**

INTERLIS 1 Sprachumwandlung deutsch-französisch.

#### **\system\script\sia405\dss\_2\_df.cfg**

INTERLIS 2 Sprachumwandlung deutsch-französisch.

- **\system\script\sia405\dss\_2004\_01\_sia405\_abwasser\_2004\_wi.cfg** Transfer INTERLIS 1 DSS 2004 Norm nach INTERLIS 1 SIA405 2004 Norm.
- **\system\script\sia405\dss\_2004\_01\_VSA\_DSS\_2008\_1\_d.cfg** Transfer INTERLIS 1 DSS 2004 nach INTERLIS 1 VSA DSS 2008.

#### **\system\script\sia405\dss\_2008\_1\_2.cfg**

Transfer INTERLIS 1 DSS 2008 Norm nach INTERLIS 2 DSS 2008 Norm.

#### **\system\script\sia405\dss\_2008\_2\_1.cfg**

Transfer INTERLIS 2 DSS 2008 Norm nach INTERLIS 1 DSS 2008 Norm.

#### **\system\script\sia405\DSS\_2008\_DSS\_2014.cfg** Transfer INTERLIS 2 DSS 2008 Norm nach INTERLIS 2 DSS 2014 Norm.

- **\system\script\sia405\DSS\_2008\_f\_DSS\_2008\_d.cfg** Transfer INTERLIS 2 DSS 2008 Norm Französisch nach INTERLIS 2 DSS 2008 Norm Deutsch.
- **\system\script\sia405\DSS\_2015\_SIA405\_ABWASSER\_2015.cfg** Transfer INTERLIS 2 DSS 2015 Norm nach SIA405 2015 Norm.

### **\system\script\sia405\DSS\_2015\_VSADSSMINI\_2015.cfg** Transfer INTERLIS 2 DSS 2015 Norm nach VSADSSMINI 2015. **\system\script\sia405\DSSTopo.cfg** Topologie Bildung für DSS\_2008, DSS\_2004\_01, SIA405\_Abwasser\_2008\_WI, SIA405\_Abwasser\_2004\_WI. Topologie Elemente: Abwasserknoten, Haltungspunkt, Haltung, Kanal. Resultat wird in ein separates Datenfile geschrieben. **\system\script\sia405\SIA405\_3D\_to\_2D.cfg**

Transfer INTERLIS 2 SIA405 3D to INTERLIS 2 SIA405 2D.

- **\system\script\sia405\sia405\_abwasser\_2004\_wi\_dss\_2004\_01.cfg** Transfer SIA405 2004 nach DSS 2004 Abwasser.
- **\system\script\sia405\sia405\_abwasser\_2004\_wi\_il2dxf.cfg** Transfer SIA405 2004 Abwasser nach DXF.

#### **\system\script\sia405\SIA405\_Abwasser\_2004\_WI\_LV95\_SIA405\_Abwasser\_2008\_WI\_LV95.cfg**

Transfer SIA405 2004 LV95 nach SIA405 2008 Abwasser LV95.

**\system\script\sia405\SIA405\_Abwasser\_2004\_WI\_LV95\_SIA405\_mit\_Erweiterungen\_LV95.cfg**

Transfer SIA405 2004 LV95 nach SIA405 1998 Abwasser LV95.

**\system\script\sia405\sia405\_abwasser\_2004\_wi\_sia405\_abwasser\_2008\_wi.cfg** Transfer SIA405 2004 nach SIA405 2008 Abwasser.

**\system\script\sia405\sia405\_abwasser\_2004\_wi\_sia405\_mit\_Erweiterungen.cfg**

Transfer SIA405 2004 nach SIA405 1998 Abwasser.

- **\system\script\sia405\SIA405\_Abwasser\_2008\_SIA405\_Abwasser\_2014.cfg** Transfer INTERLIS 2 SIA405 2008 nach INTERLIS 2 SIA405 2014 Abwasser.
- **\system\script\sia405\SIA405\_Abwasser\_2008\_WI\_Check.cfg** INTERLIS 1 SIA405 2008 Check.
- **\system\script\sia405\SIA405\_Abwasser\_2008\_WI\_Filter.cfg** INTERLIS 1 SIA405 2008 Filter.
- **\system\script\sia405\SIA405\_Abwasser\_2008\_WI\_il2dxf.cfg** Transfer INTERLIS 1 SIA405 2008 nach DXF.
- **\system\script\sia405\SIA405\_Abwasser\_2008\_WI\_LV95\_il2dxf.cfg** Transfer INTERLIS 1 SIA405 2008 LV95 nach DXF.

**\system\script\sia405\SIA405\_Abwasser\_2008\_WI\_LV95\_SIA405\_Abwasser\_2004\_WI\_LV95.cfg**

Transfer INTERLIS 1 SIA405 2008 LV95 nach INTERLIS 1 SIA405 2004.

- **\system\script\sia405\sia405\_abwasser\_2008\_wi\_sia405\_abwasser\_2004\_wi.cfg** Transfer INTERLIS 1 SIA405 2008 nach INTERLIS 1 SIA405 2004 Abwasser.
- **\system\script\sia405\SIA405\_Abwasser\_2008\_WI\_SIA405\_Abwasser\_2014.cfg** Transfer INTERLIS 1 SIA405 2008 nach INTERLIS 2 SIA405 2014 Abwasser.

**\system\script\sia405\SIA405\_Abwasser\_2008\_WI\_SIA405\_ABWAS-SER\_2015.cfg**

Transfer INTERLIS 1 SIA405 2008 nach INTERLIS 2 SIA405 2015 Abwasser.

**\system\script\sia405\sia405\_abwasser\_2008\_wi\_sia405\_mit\_Erweiterungen.cfg**

Transfer INTERLIS 1 SIA405 2008 nach INTERLIS 1 SIA405 1998 Abwasser.

- **\system\script\sia405\SIA405\_Abwasser\_2008\_WI\_Text.cfg** Transfer INTERLIS 1 SIA405 2008 nach INTERLIS 1 SIA405 2008.
- **\system\script\sia405\SIA405\_Abwasser\_2014\_SIA405\_Abwasser\_2008\_WI.cfg** Transfer INTERLIS 2 SIA405 2014 nach INTERLIS 1 SIA405 2008.
- **\system\script\sia405\SIA405\_Abwasser\_2014\_SIA405\_ABWASSER\_2015.cfg** Transfer INTERLIS 2 SIA405 2014 nach INTERLIS 2 SIA405 2015.
- **\system\script\sia405\SIA405\_Abwasser\_2014\_VSADSSMINI\_2015.cfg** Transfer INTERLIS 2 SIA405 2014 nach INTERLIS 2 VSADSSMINI 2015.
- **\system\script\sia405\sia405\_elektrizitaet\_2004\_lk\_il2dxf.cfg** Transfer INTERLIS 1 SIA405 2004 LK nach DXF.
- **\system\script\sia405\SIA405\_Fernwaerme\_2004\_LK\_SIA405\_LKMap.cfg** Transfer INTERLIS 1 SIA405 2004 LK nach INTERLIS 2 SIA405 LKMAP.
- **\system\script\sia405\sia405\_fernwaerme\_2004\_wi\_il2dxf.cfg** Transfer INTERLIS 1 SIA405 2004 nach DXF.
- **\system\script\sia405\sia405\_fernwaerme\_2004\_wi\_sia405\_fernwaerme\_2004\_lk.cfg**
	- Transfer INTERLIS 1 SIA405 2004 Fernwärme nach SIA405 2004 Fernwärme LK.
- **\system\script\sia405\SIA405\_Fernwaerme\_2004\_WI\_SIA405\_LKMap.cfg** Transfer INTERLIS 1 SIA405 2004 WI nach INTERLIS 2 SIA405 LKMAP.
- **\system\script\sia405\SIA405\_Fernwirkkabel\_2012\_SIA405\_Wasser\_2004\_WI.cfg**
	- Transfer INTERLIS 2 SIA405 2012 nach INTERLIS 1 SIA405 2004 WI.
- **\system\script\sia405\sia405\_gas\_2004\_wi\_il2dxf.cfg** Transfer INTERLIS 1 SIA405 2004 nach DXF.
- **\system\script\sia405\sia405\_gas\_2004\_wi\_sia405\_gas\_2004\_lk.cfg** Transfer INTERLIS 1 SIA405 2004 Gas nach SIA405 2004 LK.
- **\system\script\sia405\sia405\_kabelkommunikation\_2004\_lk\_il2dxf.cfg** Transfer INTERLIS 1 SIA405 2004 nach DXF.
- **\system\script\sia405\SIA405\_LKMap\_filter.cfg** Transfer INTERLIS 2 SIA405 LKMap Filter.
- **\system\script\sia405\SIA405\_LKMap\_il2dxf.cfg** Transfer INTERLIS 2 SIA405 LKMap nach DXF.
- **\system\script\sia405\SIA405\_LKMap\_il2shp.cfg** Transfer INTERLIS 2 SIA405 LKMap nach Shape.
- **\system\script\sia405\SIA405\_LKMap\_SIA405\_Abwasser\_2008\_WI.cfg** Transfer INTERLIS 2 SIA405 LKMap nach INTERLIS 1 SIA405 2008 .
- **\system\script\sia405\SIA405\_LKMap\_SIA405\_mit\_Erweiterungen.cfg** Transfer INTERLIS 2 SIA405 LKMap nach INTERLIS 1 SIA405 1998 .
- **\system\script\sia405\SIA405\_LKMap\_SIA405\_Wasser\_2004\_LK.cfg** Transfer INTERLIS 2 SIA405 LKMap nach INTERLIS 1 SIA405 2004 LK Wasser.
- **\system\script\sia405\SIA405\_LKMap\_SIA405\_WASSER\_2015.cfg** Transfer INTERLIS 2 SIA405 LKMap nach INTERLIS 2 SIA405 2015 Wasser.

### **\system\script\sia405\sia405\_mit\_Erweiterungen\_Ele2Kab.cfg**

Transfer SIA405 1998 Elektrizität nach SIA405 1998 Kabelkommunikation.

**\system\script\sia405\sia405\_mit\_Erweiterungen\_il2arcgis.cfg** Transfer SIA405 1998 nach Esri ArcGIS.

**\system\script\sia405\sia405\_mit\_Erweiterungen\_il2dxf.cfg** Transfer SIA405 1998 nach DXF (ohne Aufbereitung).

**\system\script\sia405\sia405\_mit\_Erweiterungen\_il2ora.cfg** Transfer SIA405 1998 nach Oracle Spatial.

**\system\script\sia405\SIA405\_mit\_Erweiterungen\_LV95\_il2dxf.cfg** Transfer SIA405 1998 nach DXF (ohne Aufbereitung).

#### **\system\script\sia405\SIA405\_mit\_Erweiterungen\_LV95\_SIA405\_Abwasser\_2004\_WI\_LV95.cfg**

Transfer SIA405 1998 nach SIA405 2004 Abwasser.

**\system\script\sia405\SIA405\_mit\_Erweiterungen\_LV95\_SIA405\_Wasser\_2004\_LK\_LV95.cfg**

Transfer SIA405 1998 nach SIA405 2004 Wasser.

**\system\script\sia405\sia405\_mit\_Erweiterungen\_sia405\_abwasser\_2004\_wi.cfg**

Transfer SIA405 1998 nach SIA405 2004 Abwasser.

#### **\system\script\sia405\sia405\_mit\_Erweiterungen\_sia405\_elektrizitaet\_2004\_lk.cfg**

Transfer SIA405 1998 nach SIA405 2004 Elektrizität.

#### **\system\script\sia405\sia405\_mit\_Erweiterungen\_sia405\_fernwaerme\_2004\_wi.cfg**

Transfer INTERLIS 1 SIA405 Fernwärme nach SIA405 2004 Fernwärme.

**\system\script\sia405\sia405\_mit\_Erweiterungen\_sia405\_gas\_2004\_wi.cfg** Transfer INTERLIS 1 SIA405 Gas nach SIA405 2004 Gas.

#### **\system\script\sia405\sia405\_mit\_Erweiterungen\_sia405\_kabelkommunikation\_2004\_lk.cfg**

Transfer INTERLIS 1 SIA405 mit Erweiterungen Kabelkommunikation nach SIA405 2004 Kabelkommunikation.

#### **\system\script\sia405\SIA405\_mit\_Erweiterungen\_SIA405\_LKMap.cfg**

Transfer INTERLIS 1 SIA405 mit Erweiterungen nach INTERLIS 2 SIA405 LKMap.

**\system\script\sia405\sia405\_mit\_Erweiterungen\_sia405\_wasser\_2004\_lk.cfg** Transfer SIA405 1998 nach SIA405 2004 Wasser.

**\system\script\sia405\sia405\_mit\_Erweiterungen\_sia405\_wasser\_2004\_wi.cfg** Transfer SIA405 1998 nach SIA405 2004 Wasser.

**\system\script\sia405\sia405\_mit\_Erweiterungen-abw\_il2dxf.cfg** Transfer SIA405 1998 Abwasser mit Aufbereitung nach DXF.

**\system\script\sia405\sia405\_mit\_Erweiterungen-abw\_il2shp.cfg** Transfer SIA405 1998 Abwasser mit Aufbereitung nach Shapefile.

#### **\system\script\sia405\sia405\_mit\_Erweiterungen-all\_il2dxf.cfg** Transfer SIA4051998 Abwasser,Fernwärme,Gas,Kabelkommunikation,Wasser mit Aufbereitung nach DXF.

- **\system\script\sia405\sia405\_mit\_Erweiterungen-fer\_il2dxf.cfg** Transfer SIA405 1998 Fernwärme mit Aufbereitung nach DXF.
- **\system\script\sia405\sia405\_mit\_Erweiterungen-fer\_il2shp.cfg** Transfer SIA405 1998 Fernwärme mit Aufbereitung nach Shapefile.
- **\system\script\sia405\sia405\_mit\_Erweiterungen-gas\_il2dxf.cfg** Transfer SIA405 1998 Gas mit Aufbereitung nach DXF.
- **\system\script\sia405\sia405\_mit\_Erweiterungen-kab\_il2dxf.cfg** Transfer SIA405 1998 Kabelkommunikation mit Aufbereitung nach DXF.
- **\system\script\sia405\sia405\_mit\_Erweiterungen-kab\_il2shp.cfg** Transfer SIA405 1998 Kabelkommunikation mit Aufbereitung nach Shapefile.
- **\system\script\sia405\sia405\_mit\_Erweiterungen-was\_il2dxf.cfg** Transfer SIA405 1998 Wasser mit Aufbereitung nach DXF.
- **\system\script\sia405\sia405\_mit\_Erweiterungen-was\_il2shp.cfg** Transfer SIA405 1998 Wasser mit Aufbereitung nach Shapefile.
- **\system\script\sia405\SIA405\_Schutzrohr\_2012\_SIA405\_Wasser\_2004\_WI.cfg** Transfer INTERLIS 2 SIA405 2012 nach INTERLIS 1 SIA405 2004 WI.
- **\system\script\sia405\sia405\_telekommunikation\_2004\_lk\_il2dxf.cfg** Transfer INTERLIS 1 SIA405 2004 nach DXF.
- **\system\script\sia405\SIA405\_Wasser\_2004\_LK\_LV95\_SIA405\_mit\_Erweiterungen\_LV95.cfg**

Transfer INTERLIS 1 SIA405 2004 LV95 nach INTERLIS 1 SIA 405 1998 LV95.

- **\system\script\sia405\sia405\_wasser\_2004\_lk\_sia405\_mit\_Erweiterungen.cfg** Transfer INTERLIS 1 SIA405 2004 nach INTERLIS 1 SIA 405 1998.
- **\system\script\sia405\sia405\_wasser\_2004\_lk\_sia405\_wasser\_2004\_wi.cfg** Transfer INTERLIS 1 SIA405 2004 nach INTERLIS 1 SIA 405 2004.
- **\system\script\sia405\sia405\_wasser\_2004\_wi\_il2dxf.cfg** Transfer INTERLIS 1 SIA405 2004 nach DXF.
- **\system\script\sia405\SIA405\_Wasser\_2004\_WI\_LV95\_SIA405\_mit\_Erweiterungen\_LV95.cfg**

Transfer INTERLIS 1 SIA4052004 LV95 nach INTERLIS 1 SIA4051998 LV95.

**\system\script\sia405\SIA405\_Wasser\_2004\_WI\_LV95\_SIA405\_Wasser\_2004\_LK\_LV95.cfg**

Transfer INTERLIS 1 LV95 SIA4052004 nach INTERLIS 1 SIA4052004 LV95.

- **\system\script\sia405\SIA405\_Wasser\_2004\_WI\_SIA405\_mit\_Erweiterungen.cfg** Transfer INTERLIS 1 SIA405 2004 nach INTERLIS 1 SIA405 1998.
- **\system\script\sia405\sia405\_wasser\_2004\_wi\_sia405\_wasser\_2004\_lk.cfg** Transfer INTERLIS 1 SIA405 2004 nach INTERLIS 1 SIA405 2004.
- **\system\script\sia405\SIA405\_WASSER\_2015\_SIA405\_Wasser\_2004\_LK.cfg** Transfer INTERLIS 2 SIA405 2015 nach INTERLIS 1 SIA405 2004.
- **\system\script\sia405\SIA405\_WASSER\_2015\_SIA405\_Wasser\_2004\_WI.cfg** Transfer INTERLIS 2 SIA405 2015 nach INTERLIS 1 SIA405 2004.

#### **\system\script\sia405\sia405adalin2norm.cfg**

Transfer INTERLIS 1 SIA405 1998 Adalin nach SIA405 1998 Norm.

**\system\script\sia405\sia405Norm2adalin.cfg** Transfer INTERLIS 1 SIA405 1998 Norm nach SIA405 1998 Adalin.

**\system\script\sia405\sia405text.cfg** Generierung von Texten INTERLIS 1 SIA405 1998.

**\system\script\sia405\sia405topo.cfg**

Knoten-Strang Topologiebildung INTERLIS 1 SIA405 1998.

**\system\script\sia405\siadisplay.cfg** Display SIA405 1998 und 2004.

**\system\script\sia405\SVGW\_LK\_SIA405\_mit\_Erweiterungen.cfg** Transfer INTERLIS 1 SVGW\_LK nach INTERLIS 1 SIA405 1998.

**\system\script\sia405\vsa\_dss\_2008\_1\_d\_dss\_2004\_01.cfg** Transfer INTERLIS 1 VSA DSS 2008 nach INTERLIS 1 DSS 2004.

**\system\script\sia405\VSADSSMINI\_2015\_ASCII.cfg** Transfer INTERLIS 2 VSADSSMINI 2015 nach Text ASCII.

**\system\script\sia405\VSADSSMINI\_2015\_DSS\_2015.cfg** Transfer INTERLIS 2 VSADSSMINI 2015 nach INTERLIS 2 DSS 2015.

<span id="page-43-0"></span>**\system\script\sia405\VSADSSMINI\_2015\_SIA405\_Abwasser\_2014.cfg** Transfer INTERLIS 2 VSADSSMINI 2015 nach INTERLIS 2 SIA405 2014 Abwasser.

### **4.38. SQLITE2IL**

#### **Kurzbeschrieb**

Übersetzung von SQLite nach INTERLIS 1.

#### **Dokumentation**

\system\doc\ics\icsconfig.pdf.

#### **Editor**

Nicht vorhanden.

#### <span id="page-43-1"></span>**Konfigurationen**

#### **\system\script\sqlite2il\sqlite2ilgen.cfg**

Skript für die Generierung von SQLite nach INTERLIS 1 Benutzerkonfigurationen. Bei Bedarf wird ein INTERLIS-Modellaufgrund des Datenbank-Modells erzeugt.

#### **\system\script\sqlite2il\sqlitedisplay.cfg**

Anzeigekonfiguration für SQLite Objekte.

### **4.39. TXT2IL**

#### **Kurzbeschrieb**

Übersetzung von Textdateien nach INTERLIS 1.

#### **Dokumentation**

\system\doc\ics\icsconfig.pdf.

#### **Editor**

#### **\system\script\txt2il\display.cfg**

Anzeigekonfiguration für Textdateien.

#### **\system\script\txt2il\dm01avch24d.cfg**

Übersetzung von Textdateien mit Punktdaten nach INTERLIS 1 DM01AV-CH24D.

#### **\system\script\txt2il\dom\_grid.cfg**

Übersetzung von DOM GRID ASCII Punktdaten (Beispiel: 6000000.000 2000000.000 1000.000) nach INTERLIS 1.

#### **\system\script\txt2il\dtm-av\_dom.cfg**

Ausschneiden und Transfer von Textdateien mit DTM Punkten nach AV\_DOM.

#### **\system\script\txt2il\txttransform.cfg**

Beispielkonfiguration für die Transformation zwischen LV95 und LV03 einer Text-Datei.

### <span id="page-44-0"></span>**4.40. TXT2TXT**

#### **Kurzbeschrieb**

Transformation von Textdateien.

#### **Dokumentation**

\system\doc\ics\icsconfig.pdf.

#### **Editor**

Nicht vorhanden.

#### **Konfigurationen**

#### **\system\script\txt2txt\ansiutf8.cfg**

Transformiert ein Textfile mit ANSI Zeichensatz in Textfile mit UTF8 Zeichensatz.

#### **\system\script\txt2txt\GeoShop\_pre\_upload\_utf8ansi.cfg**

Geoshop PRE\_UPLOAD Script zur Transformation von UTF8 Zeichensatz in ANSI Zeichensatz.

#### <span id="page-44-1"></span>**\system\script\txt2txt\utf8ansi.cfg**

Transformiert ein Textfile mit UTF8 Zeichensatz in Textfile mit ANSI Zeichensatz.

### **4.41. UTIL**

#### **Kurzbeschrieb**

Diverse Hilfsprogramme.

#### **Dokumentation**

Nicht vorhanden.

#### **Editor**

#### **\system\script\util\icsdiff.cfg**

Zeigt die Differenz von User Konfigurationen mit den gleichnamigen Konfigurationen im System Ast an.

#### **\system\script\util\icsdiffmd5.cfg**

Zeigt Differenzen von Verzeichnisbäumen aufgrund ihrer MD5 Werte.

#### **\system\script\util\scriptmapformat.cfg**

Formatiert MAP's in .cfg Dateien.

#### **\system\script\util\scriptmd5.cfg**

Berechnet für eine Konfigurationen und alle Submodule MD5 Hashkeys und gibt diese in der .log Datei aus. Kann für den Vergleich von zwei Skripts in verschiedenen INTERLIS-Tools Installationen benutzt werden.

#### **\system\script\util\scriptzip.cfg**

Erstellt aus allen Anteilen eines Skripts (.cfg, .out, .lib, .mod, etc.) eine .zip Datei. Kann für den Austausch von Skripts zwischen zwei INTERLIS-Tools Installationen benutzt werden.

#### <span id="page-45-0"></span>**\system\script\util\update.cfg**

Update Script der INTERLIS Tools.

### **4.42. XLS2IL**

#### **Kurzbeschrieb**

Übersetzung von MSExcel nach INTERLIS 1.

#### **Dokumentation**

\system\doc\ics\icsconfig.pdf.

#### **Editor**

Nicht vorhanden.

#### **Konfigurationen**

#### **\system\script\xls2il\xls2ilgen.cfg**

Skript für die Generierung von XLS2IL Benutzerkonfigurationen. Die Benutzerkonfiguration generiert bei Bedarf ein INTERLIS-Modell aufgrund des Datenbank-Modells.

#### <span id="page-45-1"></span>**\system\script\xls2il\xlsdisplay.cfg**

Anzeigekonfiguration für Datenbank Objekte.

#### **\system\script\xls2il\xlstransform.cfg**

Beispielkonfiguration für die Transformation zwischen LV95 und LV03 einer Excel-Datei.

### **4.43. XML2IL**

#### **Kurzbeschrieb**

Übersetzung von allgemeinen XML Dateien nach INTERLIS 1.

#### **Dokumentation**

\system\doc\ics\icsconfig.pdf.

#### **Editor**

### **\system\script\xml2il\display.cfg**

Anzeigekonfiguration für XML-Objekte.

# <span id="page-47-0"></span>**5. INTERLIS Tools Professional Konfigurationen**

In diesem Kapitel sind alle zusätzlich mit den INTERLIS Tools Professional gelieferten Standardkonfigurationen beschrieben. Die Beschreibung erfolgt immer nach folgendem Schema:

#### **Kurzbeschrieb**

Kurzbeschrieb des Produkts oder der Konfiguration.

#### **Dokumentation**

Gibt Hinweise, wo zusätzliche Dokumentationen zu dem Produkt oder der Konfiguration zu finden sind.

Bemerkung: Meistens sind auch am Anfang der .cfg Dateien zusätzliche Hinweise zu den einzelnen Konfigurationen vorhanden.

#### **Editor**

Gibt an, ob ein spezieller Editor für die Konfiguration des Produkts verfügbar ist.

#### <span id="page-47-1"></span>**Dateien**

Gibt an, wo das Produkt oder die Konfiguration installiert ist. Alle Dateinamen werden relativ zu ILTOOLS\_DIR angegeben.

### **5.1. GMORA2IL**

#### **Kurzbeschrieb**

Übersetzung von GeoMedia Oracle nach INTERLIS 1.

#### **Dokumentation**

\system\doc\ics\icsconfig.pdf.

#### **Editor**

Nicht vorhanden.

#### <span id="page-47-2"></span>**Konfigurationen**

#### **\system\script\gmora2il\gmora2ilgen.cfg**

Skript für die Generierung von GMORA2IL Benutzerkonfigurationen. Die Benutzerkonfiguration generiert bei Bedarf ein INTERLIS-Modell aufgrund des Datenbank-Modells.

#### **\system\script\gmora2il\gmoradisplay.cfg**

Anzeigekonfiguration für GeoMedia Oracle Objekte.

### **5.2. IL2GMORA**

#### **Kurzbeschrieb**

Übersetzung von INTERLIS 1 Dateien in Intergraph GeoMedia Oracle Datenbanken.

#### **Dokumentation**

\system\doc\ics\icsconfig.pdf.

#### **Editor**

\system\bin\dbedit.exe.

#### **\system\script\il2gmora\gmoradelete.cfg**

Löscht die GDOSYS-Definitionen und die Daten aus dem GDOSYS-Repository

#### **\system\script\il2gmora\il2gmoragen.cfg**

Skript für die Generierung von Benutzerkonfigurationen. Die Benutzerkonfiguration generiert bei Bedarf ein Datenbank-Modell aufgrund des Interlis-Modells.

## <span id="page-48-0"></span>**5.3. IL2ORA**

.

#### **Kurzzbeschrieb**

Übersetzung von INTERLIS 1 nach Oracle / Oracle Spatial.

#### **Dokumentation**

\system\doc\ics\icsconfig.pdf.

#### **Editor**

\system\bin\dbedit.exe.

#### **Konfigurationen**

#### **\system\script\il2ora\dm01avch24d.cfg**

Übersetzung von INTERLIS 1 DM01AVCH24D nach Oracle Spatial.

#### **\system\script\il2ora\il2oradoc.cfg**

Dokumentation von IL2ORA Konfigurationen.

#### **\system\script\il2ora\il2oragen.cfg**

Skript für die Generierung von IL2ORA Konfigurationen aus INTERLIS 1 Modellen. Die Benutzerkonfiguration generiert bei Bedarf ein Datenbank-Modell aufgrund des INTERLIS-Modells.

#### <span id="page-48-1"></span>**\system\script\il2ora\oracheck.cfg**

Check der Oracle Datenbank bezüglich Spatial Definitionen..

# **5.4. ORA2IL**

#### **Kurzzbeschrieb**

Übersetzung von Oracle oder Oracle/Spatial Datenbanken nach INTERLIS 1.

#### **Dokumentation**

\system\doc\ics\icsconfig.pdf.

#### **Editor**

Nicht vorhanden.

#### **Konfigurationen**

#### **\system\script\ora2il\ora2ilgen.cfg**

Skript für die Generierung von ORA2IL Benutzerkonfigurationen. Die Benutzerkonfiguration generiert bei Bedarf ein INTERLIS-Modell aufgrund des Datenbank-Modells.

#### **\system\script\ora2il\oradisplay.cfg**

Anzeigekonfiguration für die Ausgabe von Oracle Objekten in die .log Datei.

# <span id="page-49-0"></span>**6. INTERLIS Tools for SDE Konfigurationen**

In diesem Kapitel sind alle zusammen mit den INTERLIS Tools for SDE ausgelieferten Standardkonfigurationen beschrieben. Die Beschreibung erfolgt immer nach folgendem Schema:

#### **Kurzbeschrieb**

Kurzbeschrieb des Produkts oder der Konfiguration.

#### **Dokumentation**

Gibt Hinweise, wo zusätzliche Dokumentationen zu dem Produkt oder der Konfiguration zu finden sind.

Bemerkung: Meistens sind auch am Anfang der .cfg Dateien zusätzliche Hinweise zu den einzelnen Konfigurationen vorhanden.

#### **Editor**

Gibt an, ob ein spezieller Editor für die Konfiguration des Produkts verfügbar ist.

#### <span id="page-49-1"></span>**Konfigurationen**

Gibt an, wo die Konfigurationen installiert sind. Alle Dateinamen werden relativ zu ILTOOLS\_DIR angegeben.

### **6.1. ARCGIS2IL**

#### **Kurzbeschrieb**

Übersetzung einer ESRI SDE GeoDatabase nach INTERLIS 1.

#### **Dokumentation**

\system\doc\ics\icsconfig.pdf

#### **Editor**

Nicht vorhanden.

#### **Konfigurationen**

#### **\system\script\arcgis2il\arcgis2ilgen.cfg**

Script für dieautomatische Generierung einer SDE GeoDatabase nach INTER-LIS 1 Konfiguration. Bei Bedarf wird ein INTERLIS 1 Modell aufgrund des Datenbank Modells erstellt.

#### **\system\script\arcgis2il\arcgisdisplay.cfg**

Script zum Anzeigen von SDE GeoDatabase Daten.

#### <span id="page-49-2"></span>**\system\script\arcgis2il\arcgismodel.cfg**

Script zum Anzeigen eines SDE GeoDatabase Modelles.

#### **\system\script\arcgis2il\arcgistransform.cfg**

ESRI Personal Geodatabase kopieren unter Verwendung einer Transformation des Koordinatensystems.

### **6.2. IL2ARCGIS**

#### **Kurzbeschrieb**

Übersetzung von INTERLIS 1 Dateien in eine ESRI SDE GeoDatabase.

#### **Dokumentation**

\system\doc\ics\icsconfig.pdf

#### **Editor**

\system\bin\dbedit.exe.

#### **Konfigurationen**

#### **\system\script\il2arcgis\arcgisdatasetdelete.cfg**

Script zum Löschen eines Datasets und der zugehörigen Daten aus einer SDE GeoDatabase.

#### **\system\script\il2arcgis\arcgisgdbdelete.cfg**

Script zum Löschen von Datenbankdefinitionen ( Features) aus einer SDE Geodatabase.

#### **\system\script\il2arcgis\il2arcgisgen.cfg**

Script für die automatische Generierung einer INTERLIS 1 nach SDE GeoDatabase Konfiguration. Bei Bedarf wird ein Datenbank-Modell aufgrund des INTERLIS 1 Modells erstellt. Die INTERLIS 1 Daten werden in die Datenbank eingefügt.

# <span id="page-51-0"></span>**7. GeoShop Einzelplatzlizenz**

Das Produkt INTERLIS Tools beinhaltet eine GeoShop-Einzelplatzlizenz. Mit dieser Lizenz können GeoShop-Installationen konfiguriert und getestet werden. Die GeoShop-Einzelplatzlizenz unterstützt zwar die volle Funktionalität des GeoShop, der Betrieb des GeoShop in einem Netzwerk (Intranet oder Internet) ist mit der Einzelplatzlizenz jedoch nicht erlaubt.

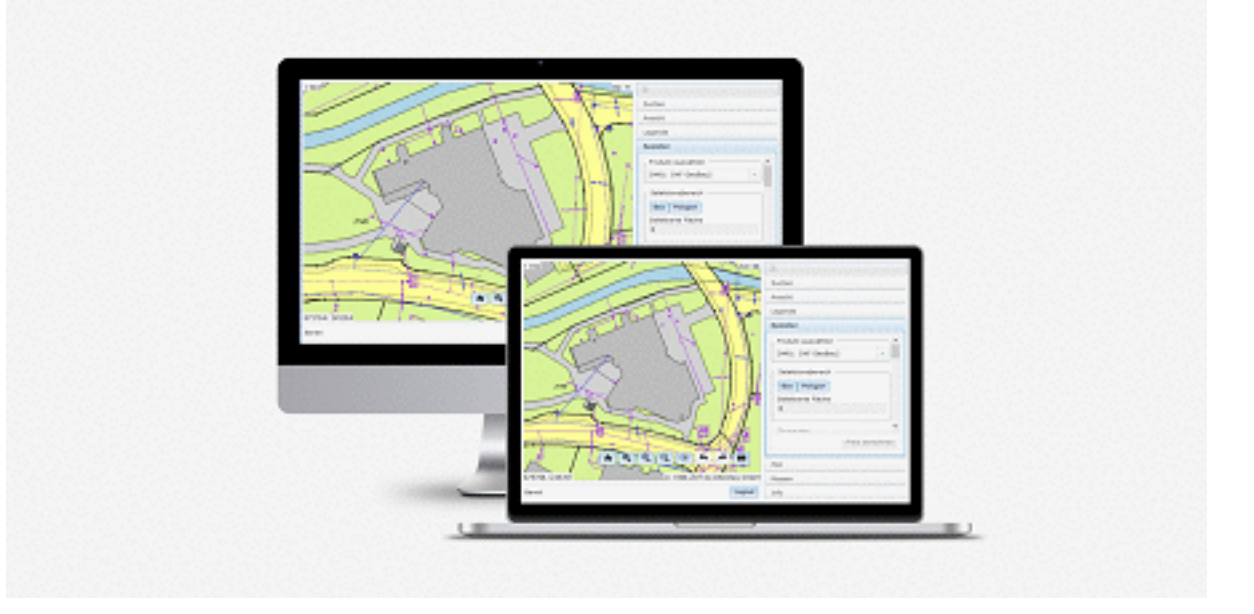

## <span id="page-51-1"></span>**7.1. Produkt GeoShop**

Mit dem GeoShop werden Geodaten im Internet/Intranet publiziert, verteilt und verkauft. Die Geodaten werden auf dem GeoShop-Server im systemneutralen Datenformat INTERLIS gespeichert. Mit dem GeoShop-Client können die Geodaten in einem Internet-Browser angezeigt werden (s.a. Bild). Der Benutzer wird dabei durch Suchfunktionen und eine Ebenensteuerung unterstützt. Mit dem GeoShop-Client können die Geodaten auch bestellt und in einem gebräuchlichen GIS/CAD-Format (z.B. ESRI/Shapefile oder DXF) herunter geladen werden. Die Formatkonversion INTERLIS => GIS/CAD-Format wird vom GeoShop-Serverautomatisch vorgenommen.

Ein optionales Verrechnungsmodul für den GeoShop-Server ermöglicht die automatische Verrechnung der durch die GeoShop-Clients bezogenen Daten. Rasterdaten können über den optionalen Rastermodul in den GeoShop-Server eingebunden werden.

Füralle Formatkonversionen (Upload und Download) verwendet der GeoShop die Schnittstellen der INTERLIS Tools. Schnittstellen welche mit den INTERLIS Tools erstellt wurden, können daher ohne Anpassungen in den GeoShop übernommen werden.

Die Konfiguration und Anwendung des GeoShop istin separaten Dokumentationen beschrieben.

# <span id="page-52-0"></span>**A. Literaturverzeichnis**

[1] Eidg. Vermessungsdirektion. INTERLIS ein Daten-Austausch-Mechanismus für Land-Informations-System, Oktober 1991

- [2] KOGIS. INTERLIS 2 Referenzhandbuch, 2006
- [3] Eidg. Justizdepartement. Datensatz der amtl. Vermessung, 1993
- [4] Eidg. Vermessungsdirektion.Datenmodell 2001 der amtl. Vermessung
- <span id="page-52-1"></span>[5] infoGrips GmbH. iG/Script Benutzer- und Referenzhandbuch
- [6] infoGrips GmbH. ICS Konfigurationshandbuch.

# **B. Begriffe**

#### **INTERLIS**

Eine ursprünglich im Auftrag der eidgenössischen Vermessungsdirektion entwickelte Datenmodellierungssprache (DML) [1]. INTERLIS eignet sich besonders für die Beschreibung von Datenmodellen aus deramtlichen Vermessung (z.B. AV93oder DM01). INTERLIS kann jedoch auch für die Beschreibung von Datenmodellen aus anderen Bereichen z.B. Leitungskataster, Umweltschutz etc. eingesetzt werden.

#### **AV93**

Ein in INTERLIS definiertes Datenmodell für die amtl. Vermessung [3].

#### **DM01**

Ein in INTERLIS definiertes Datenmodell für die amtl. Vermessung [4].

#### **AVS**

Amtliche Vermessungs Schnittstelle. Jedes in INTERLIS beschriebenes Datenmodell definiert automatisch ein Transferformat für den Datenaustausch. Die AVS ist das Transferformat für das Datenmodell AV93/DM01.

#### **INTERLIS-Modelldatei**

Die INTERLIS-Modelldatei (Endung .ili) ist eine ASCII Datei in dem ein konkretes INTERLIS Datenmodell mittels INTERLIS beschrieben ist [1][2] .

#### **INTERLIS-Transferdatei**

Ein nach den Regeln des Transferformats aufgebaute ASCII/XML Datei (INTERLIS 1:Endung .itf, INTERLIS 2:Endung .xtf). Eine Transferdatei kann nur zusammen mit dem zugehörigen INTERLIS Modelldatei zweifelsfrei gelesen werden.

# <span id="page-53-0"></span>**C. Verzeichnisstruktur**

# <span id="page-53-1"></span>**1. INTERLIS Tools Verzeichnisse**

Nach der Installation der INTERLIS Tools wird unter dem Installations-Root-Verzeichnis IL-TOOLS\_DIR folgende Directory-Struktur angelegt.

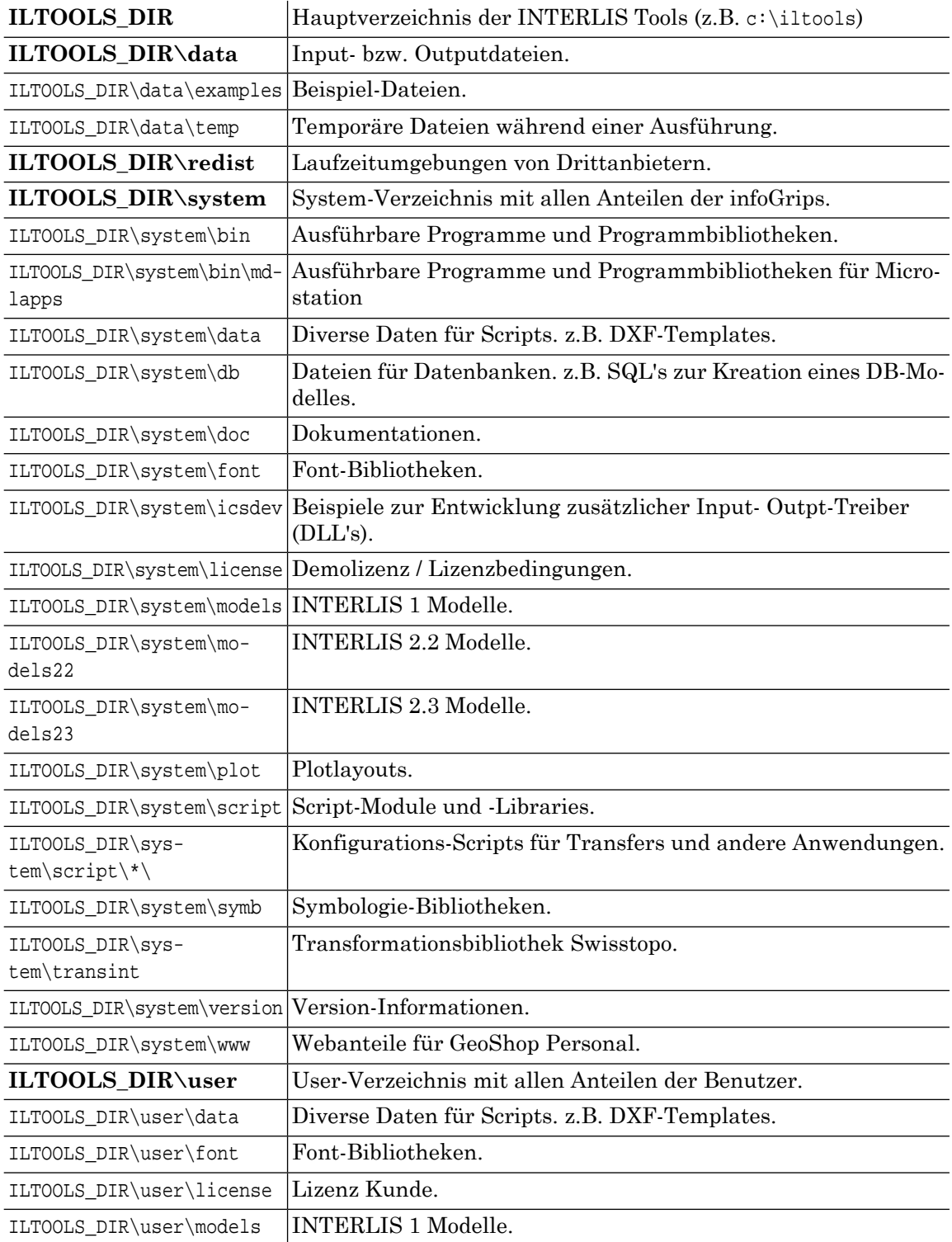

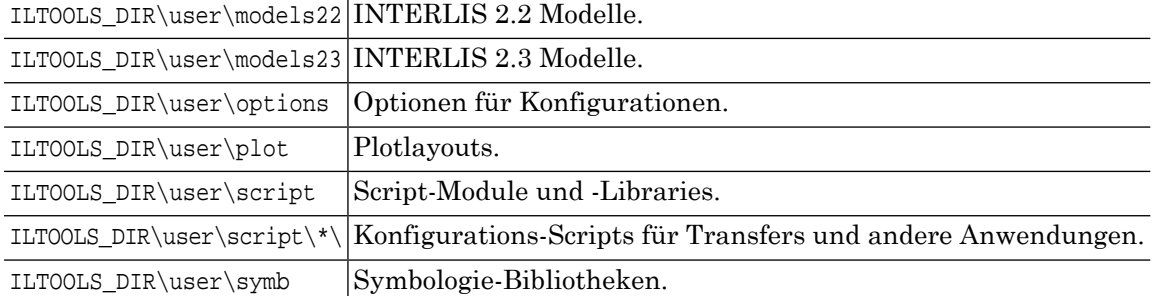

<span id="page-54-0"></span>Der Benutzer sollte keine Anteile des System-Verzeichis manipulieren. Sollte der Benutzer trotzdem einen Anteil darin verändern wollen, so muss der Anteil in das identische Unterverzeichtrotzdem einen Anteil darin verändern wollen, so muss der Anteil in das identische Unterverzeichnis in das User-Verzeichnis kopiert und dort verändert werden.

# **D. Upgrade einer bestehenden Installation**

# <span id="page-54-1"></span>**1. Änderungen gegenüber der letzten Version**

Folgende Neuerungen sind in den INTERLIS Tools 2022 enthalten.

#### **GeoJSON Input/Output**

Neue Module für das Lesen und Schreiben von GeoJSON.

#### **SIA405 Konfigurationen**

Diverse neue und angepasste Konfigurationen für diverse SIA Modelle und Formate.

#### **ArcGIS Pro Unterstützung**

Alle ArcGIS Schnittstellen können nun mit ArcGIS Pro ab Version 2.8 ausgeführt werden.

#### **IFC Output**

Neu können IFC Daten geschrieben werden. Das Lesen ist seit der Version 2020 möglich.

#### **DTM**

Unterstützung von DTM mit swissalti3d.

#### **Neue und verbesserte Konfigurationen**

Diverse neue oder verbesserte Konfigurationen.

#### **Neue Funktionen im Kern**

Diverse neue Funktionen.

#### **64bit Version**

Die INTERLIS Tools 2022 unterstützen nur noch 64bit Betriebssysteme.

#### **Windows 11 Support**

Die INTERLIS Tools wurden auf Windows 11 getestet.

#### **Diverses**

Ausserdem wurden zahlreiche Detailverbesserungen vorgenommen (s.a. \system\version\iltools.ver).

# <span id="page-55-0"></span>**2. Upgrade mit setup.exe**

### <span id="page-55-1"></span>**2.1. Einleitung**

Seit den INTERLIS Tools1.6 wurde der Upgradevorgang wesentlich vereinfacht. Installationen der INTERLIS Tools 1.5 oder höher können nun *automatisch* mit dem Installationsprogramm aktualisiert werden. Ausserdem ist es jetzt möglich, gleichzeitig mehrere Versionen der IN-TERLIS Tools mit dem Installationsprogramm zu installieren (z.B. 1.5.6 und 1.6.0).

Installationen der INTERLIS Tools 1.4 oder tiefer müssen zuerst von Hand auf die Struktur der INTERLIS Tools 1.5 migriert werden.

Ab den INTERLIS Tools1.6 werden neu folgende *automatische Installationsarten* unterschieden:

#### **Neuinstallation**

Die aktuelle Version der INTERLIS Tools wird komplett inkl. Demodaten installiert. Sofern verschiedene Zielverzeichnisse gewählt werden, können mehrere Versionen der INTERLIS Tools parallel installiert werden.

#### **Upgrade**

Eineältere Version der INTERLIS Tools (>= 1.5.0) wirauf den neusten Stand gebracht.

#### **Downgrade**

Eine neuere Version der INTERLIS Tools (>= 1.6.0) wird auf eine ältere Version zurück gesetzt. Die ältere Version muss >= 1.6.0 sein.

#### **Reparatur**

Eine bestehende Installation der INTERLIS Tools wird repariert. Die Version muss  $>= 1.6.0$  sein.

<span id="page-55-2"></span>In den nächsten Abschnitten sind die Verfahren der diversen automatischen Installationsarten im Detail beschrieben.

Andere Upgrades / Downgrades (z.B. INTERLIS Tools 1.5 auf INTERLIS Tools 1.4) oder Reparaturen müssen von Hand durchgeführt werden.

### **2.2. Neuinstallation**

Diese Installationsart läuft nach dem gleichen Verfahren ab, wie bei älteren Versionen der INTERLIS Tools (1.5, 1.4, etc.). Der Benutzer wählt ein Zielverzeichnis und das Installationsprogramm installiert alle Komponenten der Software inkl. Demodaten in dem angegebenen Zielverzeichnis. Entsprechende Verknüpfungen im Windows Start> Menü und unter Systemsteuerung>Software werden erzeugt.

<span id="page-55-3"></span>Neu können auch mehrere Versionen der INTERLIS Tools gleichzeitig installiert werden. Dazu muss bei der Installation ein eigenes Zielverzeichnis pro Version angegeben werden. Dieses Feature ist nur für Installationsprogramme ab Version 1.6.0 verfügbar.

### **2.3. Automatischer Upgrade**

Der automatische Upgrade ist für die INTERLIS Tools >= Version 1.5.0 möglich. Der automatische Upgrade wird wie folgt durchgeführt:

1. Der Benutzer startet das Installationsprogramm install.exe und wählt das Verzeichnis der älteren Version als Zielverzeichnis.

- 2. Das Installationsprogramm erkennt diebereits installierte Version und fragt den Benutzer ab, ob er die bestehende Version aktualisieren möchte.
- 3. Falls der Benutzer die Aktualisierung akzeptiert wird der Upgrade automatisch durchgeführt.

Im Folgenden sind die einzelnen Schritte des automatischen Upgrade beschrieben, welche durch das Installationsprogramm durchgeführt werden:

- Die Verzeichnisse \data und \user werden nicht verändert (falls vorhanden).
- Das Verzeichnis \redist wird durch die neue Version ersetzt.
- Das Verzeichnis \system wird unter \system.<alte Version> gesichert und die neue Version von \system installiert.
- Die Verknüpfungen im Windows Start> Menü werden aktualisiert.
- <span id="page-56-0"></span>• Die Verknüpfungen in Systemsteuerung>Software werden aktualisiert.

### **2.4. Automatischer Downgrade**

<span id="page-56-1"></span>Der automatische Downgrade funktioniert grundsätzlich nach dem gleichen Verfahren wie der automatische Upgrade. Lediglich die Version ist nach der Installation tiefer als vor der Installation. Der automatische Downgrade kann für die INTERLIS Tools ab Version 1.6.0 durchgeführt werden.

### **2.5. Automatische Reparatur**

<span id="page-56-2"></span>Die automatische Reparatur funktioniert grundsätzlich nach dem gleichen Prinzip wie der automatische Upgrade. Lediglich die Version ist nach der Installation gleich wie vor der Installation. Ausserdem wird der \system Ast nicht unter \system.<alte Version> gesichert. Die automatische Reparatur kann für die INTERLIS Tools ab Version 1.6.0 durchgeführt werden.

# **E. Update via Updateserver**

Ab Version 2012 der INTERLIS Tools ist der halbautomatische Update der Installation via den infoGrips Updateserver möglich. Der Update auf die neuste Version der Programme / Konfigurationen kann durch den Benutzer jederzeit durch Aufruf des INTERLIS Tools Skript \system\util\Update.cfg ausgeführt werden. Beim Update wird der Inhalt der Verzeichnisse \system und\redist automatisch mit der aktuellsten Version auf dem infoGrips Update Server abgeglichen.

Folgendes muss *vor* dem Update beachtet werden:

- Der Update via Update Server ist nur ab Version 2012 möglich. Ältere Versionen müssen daher vorgängig auf Version 2012 oder neuer aktualisiert werden (s.a. Anhang "Upgrade einer bestehenden Installation").
- Die INTERLIS Toolsbenötigen HTTP-Zugriffauf die Webseite http://www.infogrips.ch/update. Der HTTP-Zugriff muss daher dem Programm icsw.exe gewährt werden.
- Falls ein Proxy Server für den Zugriff auf das Internet notwendig ist, müssen die Proxy Parameter im Skript Update.cfg konfiguriert werden. Kopieren Sie dazu zuerst den Skript Update.cfg in nach \user\util\Update.cfg und passen Sie die Parameteran Ihre Umgebung an.
- Sie müssen unter einem Benutzer angemeldet sein, welcher auf die Verzeichnisse \system und \redist Schreibrechte hat.

So wird der Update ausgeführt:

- 1. Melden Sie sich als Administrator im System an.
- 2. Laden Sie mit icsw.exe den Skript \user\util\Update.cfg.
- 3. Starten Sie den Script mit Run.
- 4. Der Update wird nun ausgeführt. Dazu werden die lokalen Dateien mit den Dateien auf dem Updateserver verglichen. Beim Update werden nur die veränderten Dateien übertragen.

Achtung: Lokale Dateien im \system Ast werden gelöscht, wenn sieauf dem Update Server nicht vorhanden sind. Sie sollten daher niemals eigene Dateien im \system Ast speichern. Benutzen Sie dazu immer nur den \user Ast.

- 5. Je nach Umfang des Update bzw. der Internet Verbindungsgschindigkeit kann der Update ein paar Minuten dauern. Bitte warten Sie bis der Vorgang abgeschlossen ist und brechen Sie die Installation nur im Notfall ab. Falls dieser Schritt vorzeitig unterbrochen wird, ist es möglich, dass die Installation nicht mehr konsistent ist.
- 6. Nach erfolgten Update der INTERLIS Tools können Sie mit Show Log die geänderten Dateien anzeigen lassen.

So werden Sie automatisch über Updates informiert:

- Registrieren Sie sich kostenlos auf unserer Webseite http://www.infogrips.ch/registration.html und abonnieren Sie die entsprechende Mailingliste.
- Die Update Mailingliste wird von uns nur zur Mitteilung von Updates (2-3 mal pro Jahr) aber nicht zu Werbezwecken verwendet.